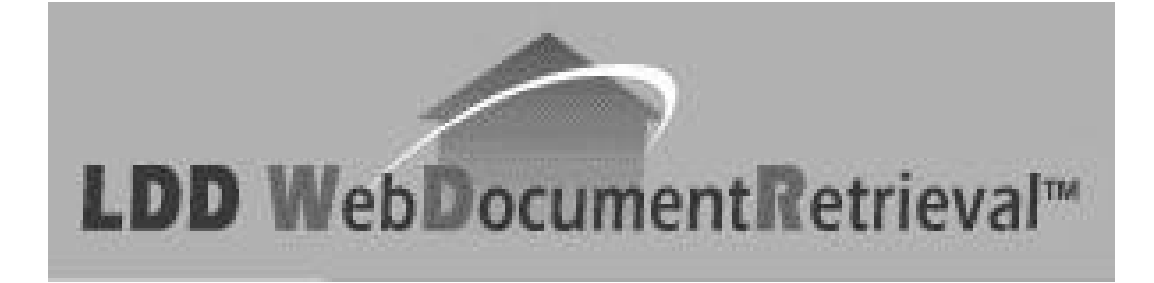

# **Step By Step Guide**

#### -

MATERIAL PREPARED: December 2, 2004

LawyerDoneDeal Corp. 60A Wellesley Street West Toronto, ON M5S 3L2

(416) 367-0600 Hotline: 1 (800) 363 2253 Email: sales@ldd.com

#### **Copyright Information**

Copyright © 2004 by LawyerDoneDeal ("LDD") Corp. All rights reserved. No part of this publication may be transmitted, transcribed, reproduced, stored in any retrieval system or translated into any language or computer language in any form or by any means, mechanical, electronic, magnetic, optical, chemical, manual, or otherwise, without the prior written consent of LawyerDoneDeal Corp., 60A Wellesley Street West, Toronto, Ontario M5S 3L2.

This Guide is the property of LawyerDoneDeal Corp. and shall be returned immediately to LDD (plus any copies) upon request.

© LawyerDoneDeal Corp. 60A Wellesley Street West Toronto, Ontario, Canada M5S 3L2

® TitlePLUS is a registered trademark of Lawyers' Professional Indemnity Company (LAWPRO) and LDD is an authorized licensee.

®LDD is a registered trademark of LawyerDoneDeal Corp.

TM LDD WebDocumentRetrieval is a trademark of LawyerDoneDeal Corp.

®Teraview is a registered trademark of Teranet Inc.

## **LDD WebDocumentRetrieval™**

## **STEP BY STEP GUIDE**

# **INDEX**

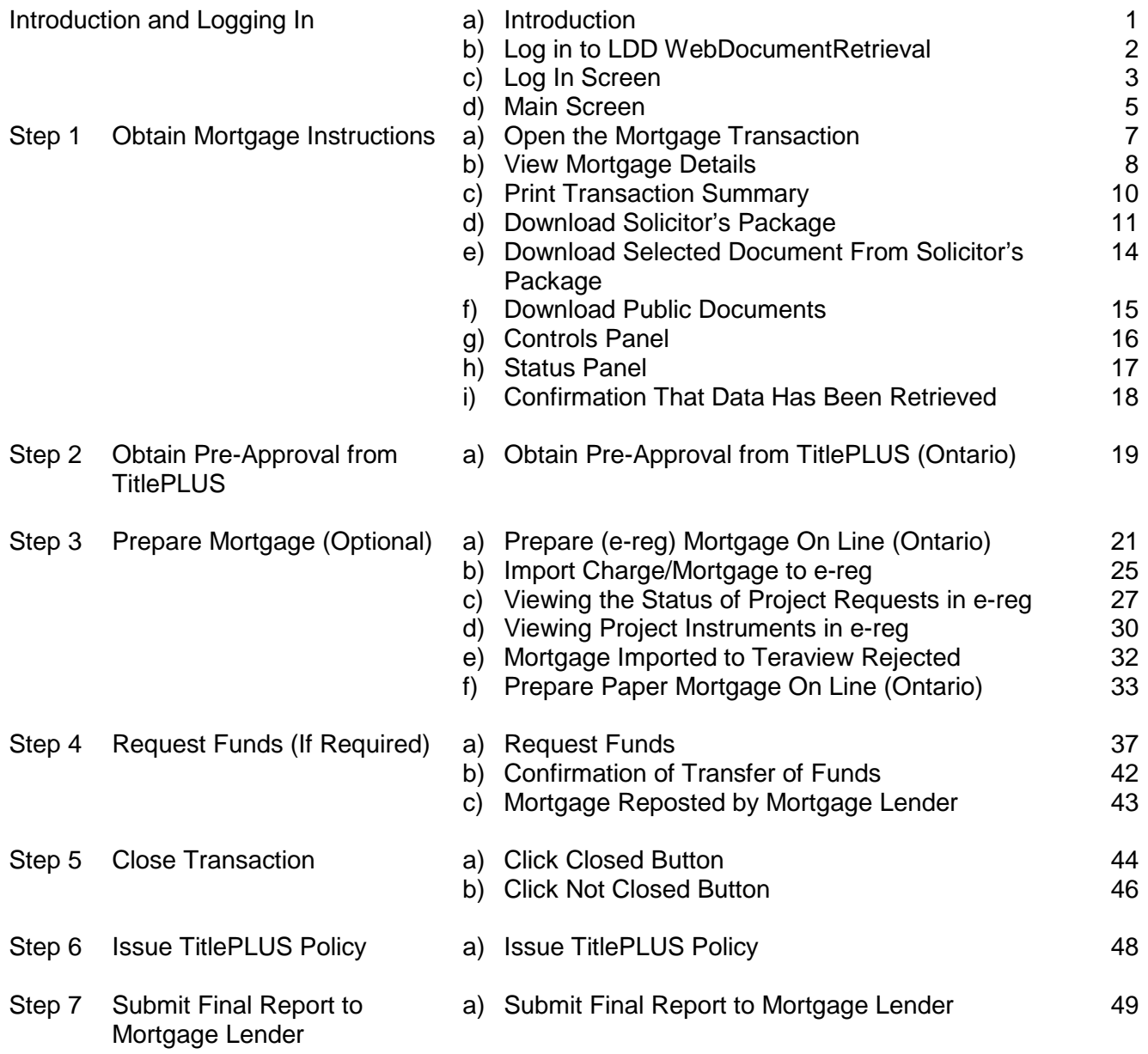

# **Introduction and Logging In**

### **a) INTRODUCTION**

- Using the **LDD WebDocumentRetrieval** system, mortgage transactions are processed in the normal course, with the following exceptions:
	- Mortgage instructions are delivered to you electronically via LDD **WebDocumentRetrieval** – there is no need for couriers or faxed instructions.
	- The **Request for Funds** may be submitted to the mortgage lender electronically (if required by the mortgage lender).
	- The TitlePLUS<sup>®</sup> application may be submitted electronically via LDD **WebDocumentRetrieval** depending on lender requirements and the mortgage details are pre-populated into the TitlePLUS application, where available.
	- The mortgage may be prepared on line and once again, the mortgage details are pre-populated into the mortgage document.
	- The **Report to Mortgage Lender** may be submitted electronically to the mortgage lender, depending on lender requirements, and if so, the mortgage details are prepopulated.
	- The mortgage lender **may** not require that enclosures be included with the **Report to Mortgage Lender**. If so, copies of all relevant documents are to be retained in your file.
- You have the option of preparing the mortgage document via **Online Mortgage Document Preparation** in the **LDD WebDocumentRetrieval** system or using an alternate document preparation method.
- Mortgage transactions are otherwise prepared in accordance with the instructions provided by the mortgage lender.

**TIP: Follow the applicable instructions detailed in Steps 1 to 7 to complete your mortgage transaction.**

 If you are a **RealtiPLUSWeb** subscriber, you can import the mortgage details directly into either an existing **RealtiPLUSWeb** file or create a new file.

> **IMPORTANT: You must review the instructions from the mortgage lender and complete the mortgage transaction in accordance with those instructions.**

## **b) LOG IN TO LDD WebDocumentRetrieval**

1. To log in to LDD WebDocumentRetrieval, go to www.lawyerdonedeal.com/dr. The **Log In** screen will open.

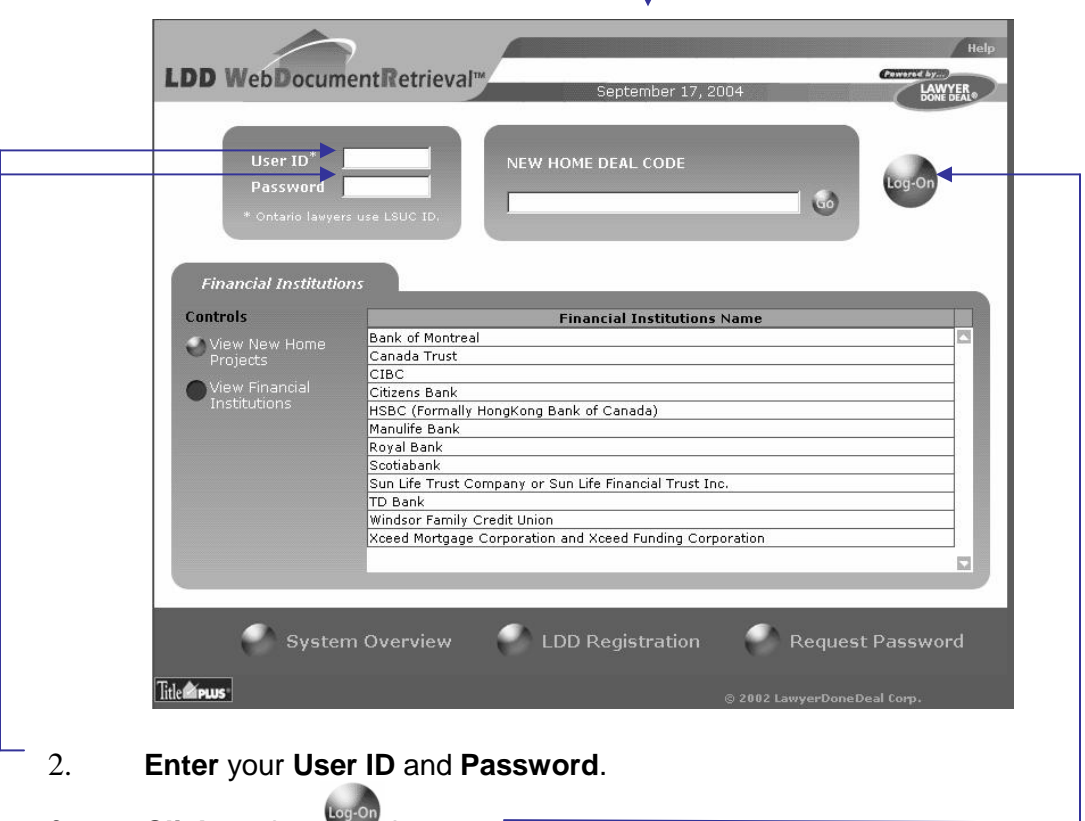

- 3. **Click** on the button.
- 4. The **Main** screen will appear.

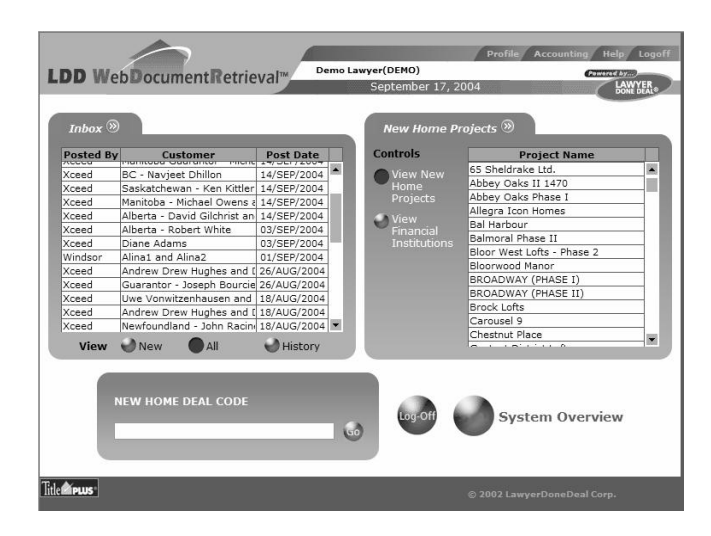

## **c) THE LOG IN SCREEN**

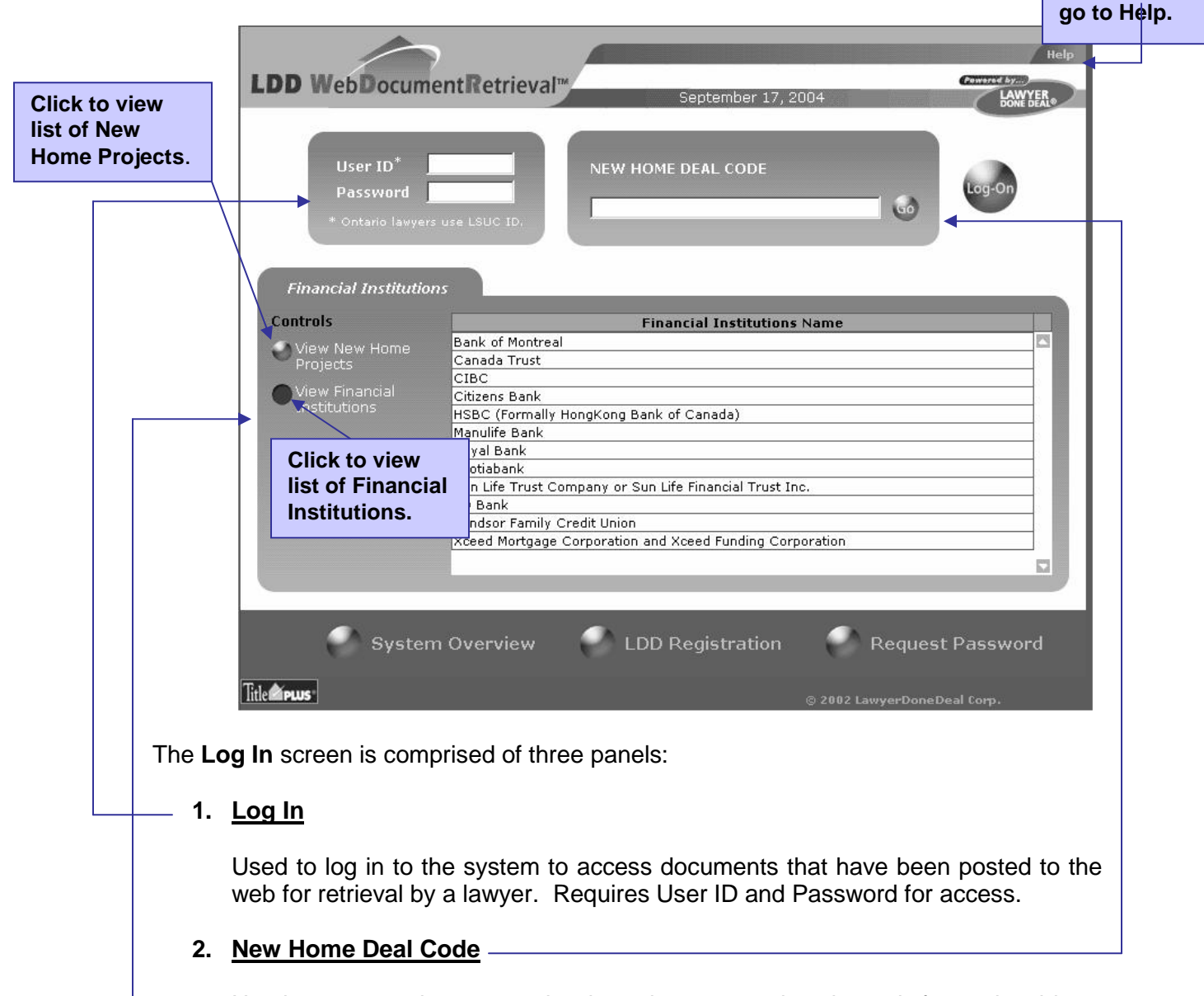

Used to access documents that have been posted to the web for retrieval by a lawyer for New Home deals. Requires a twenty-six digit password, provided by the vendor's lawyer, or User ID and password, for access.

#### **3. New Home/Financial Institutions**

Includes lists of New Home Projects and Financial Institutions that have posted public documents to the web for retrieval by lawyers. Passwords are not required for access.

**Click here to**

## **c) THE LOG IN SCREEN (Cont'd)**

There are three navigational buttons at the bottom of the **Log In** screen.

- 1. System Overview;
- 2. LDD Registration; and
- 3. Request Password.

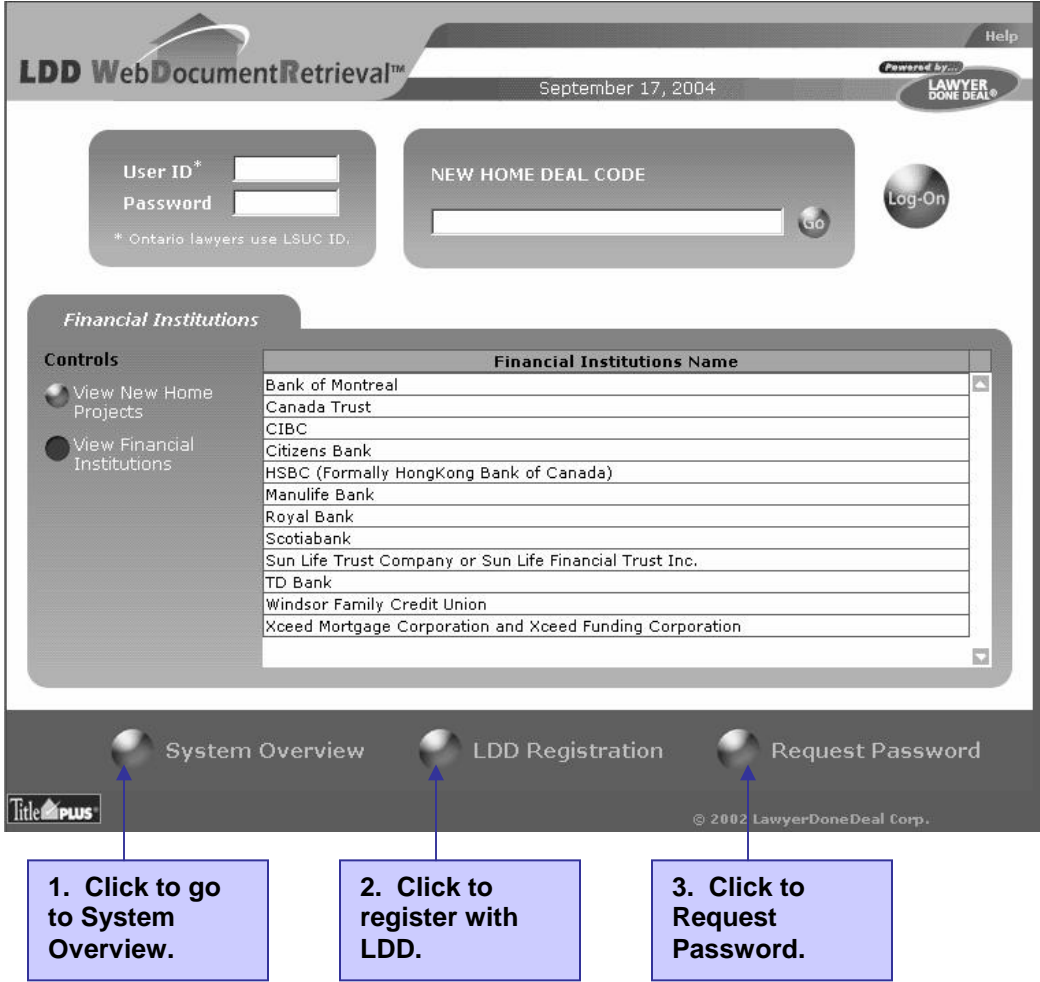

### **d) MAIN SCREEN**

After you have logged in to LDD WebDocumentRetrieval, the **Main** screen will appear.

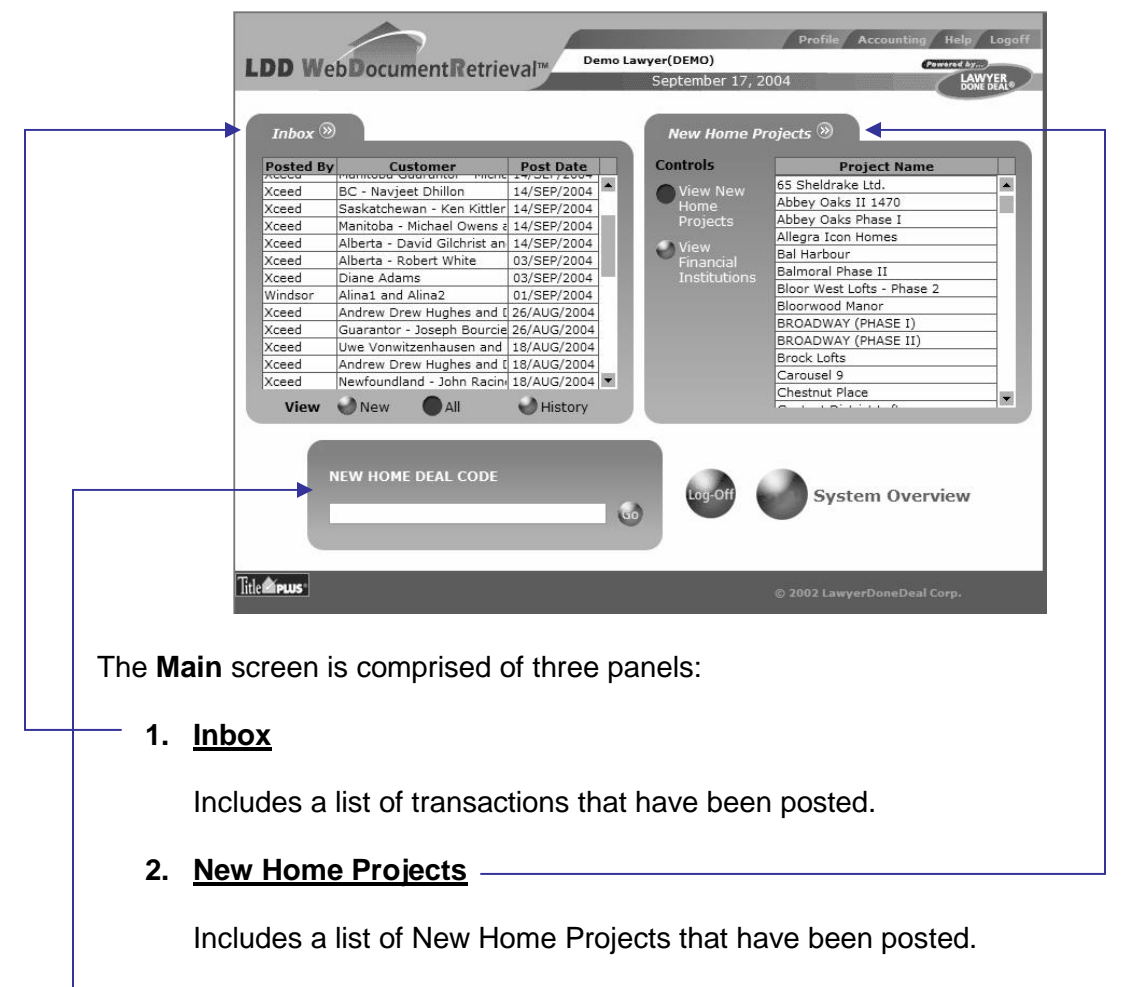

#### **3. New Home Deal Code**

In the oxpansion are moon of the **manual momentum** panel, one.<br>located to the right of the heading on each panel. **TIP:** To expand either the **Inbox** or the **Financial Institutions** panel, click on

#### **Step 1a) OPEN THE MORTGAGE TRANSACTION**

- 1. You will receive a fax from the mortgage lender entitled "Urgent Memo", advising that a transaction has been posted to **LDD Web DocumentRetrieval™** for you to retrieve.
- 2. Log in to **LDD Web DocumentRetrieval.** The **Main** screen will appear. The **Inbox** on the **Main** screen includes documents that have been posted to **LDD Web DocumentRetrieval** for you.

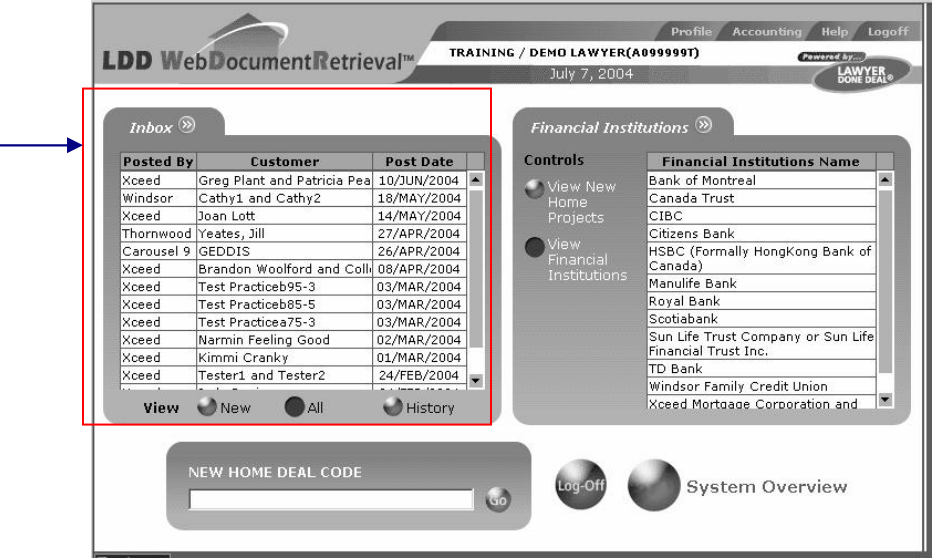

3. Place the cursor over the appropriate file in the **Inbox** so that the file is highlighted.

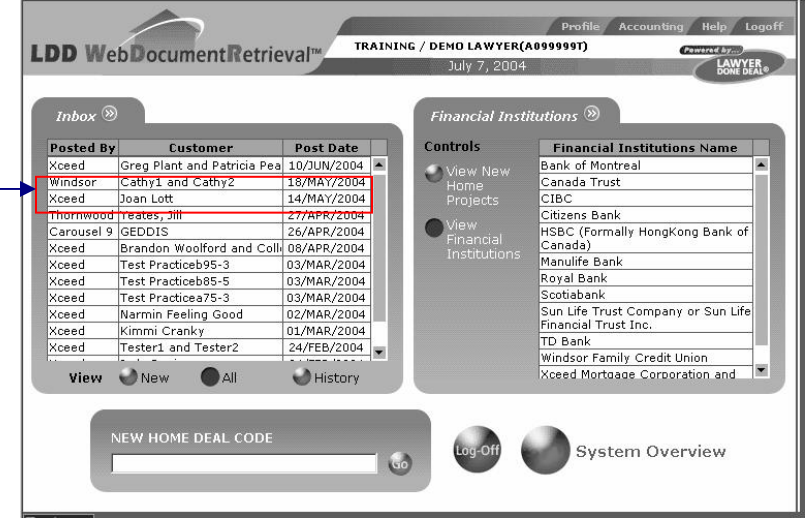

#### **Step 1a) OPEN THE MORTGAGE TRANSACTION (cont'd)**

4. **Click** on the selected file and the **Transaction Summary Screen** will appear.

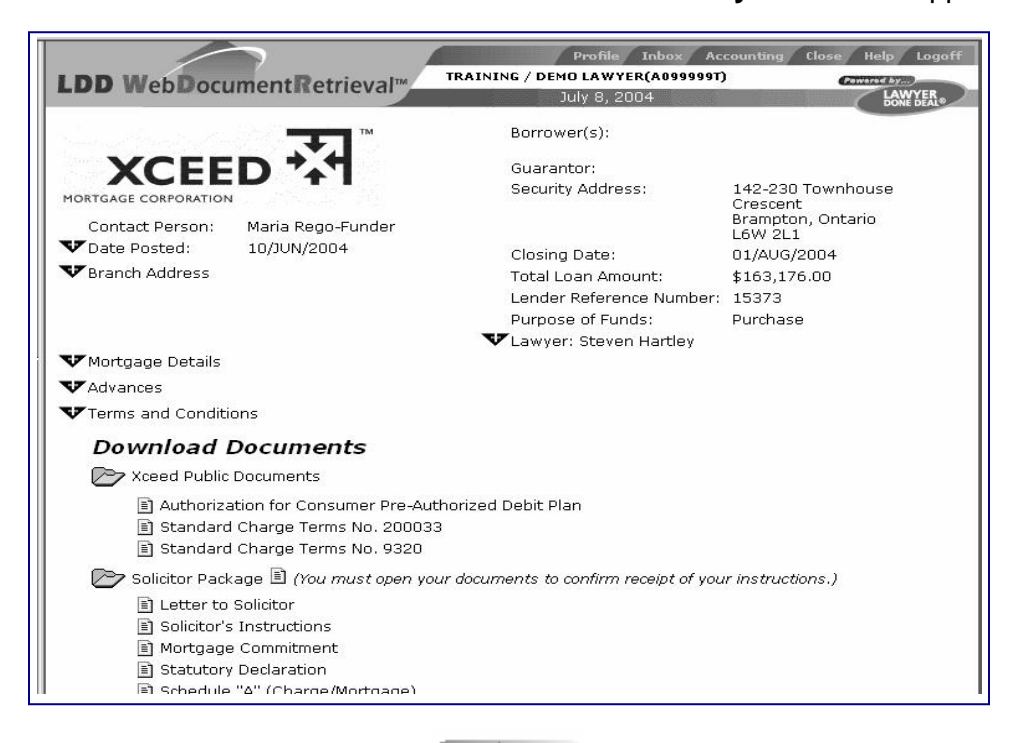

5. **Close** this screen by clicking on **Close** in the bottom left hand corner of the window. You will return to the **Main** screen.

retrieve the **Solicitor's Package** within 48 hours of the package being posted to **TIP:** You will receive an e-mail (or fax, if you do not have e-mail) if you fail to you or 7 business days prior to closing.

## **Step 1b) VIEW MORTGAGE DETAILS**

1. The top half of the **Transaction Summary** screen looks like this.

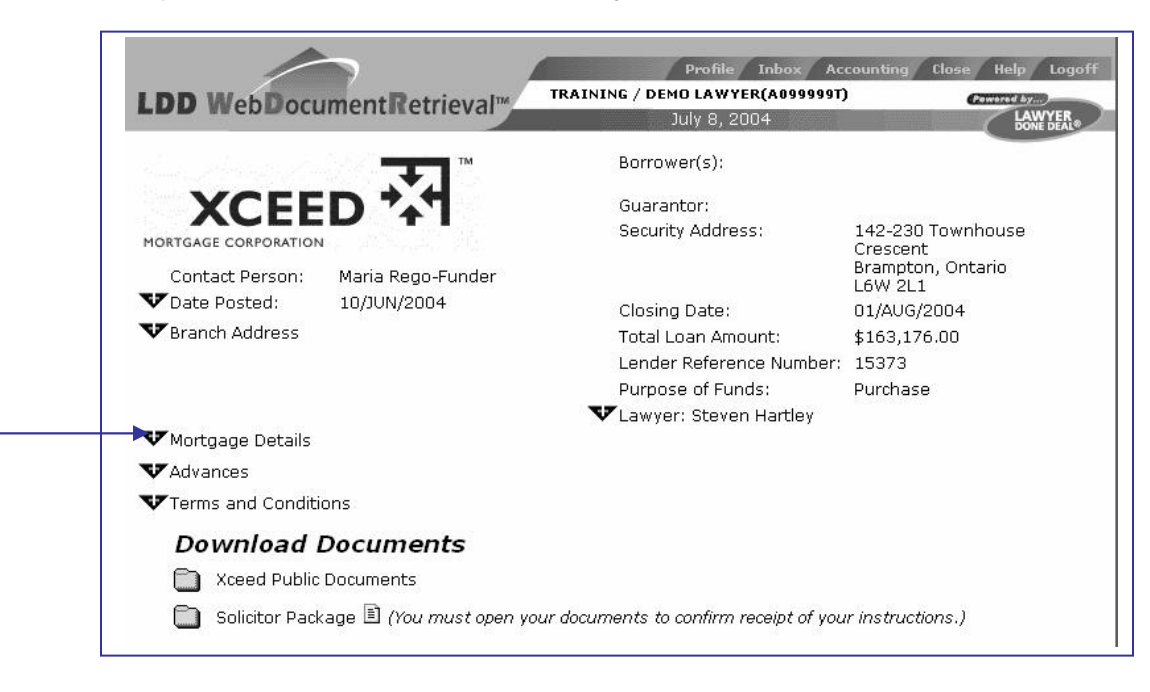

- 2. It contains all of the mortgage particulars that have been posted by the mortgage lender for the transaction.
- 3. To view details of the **Date Posted**, **Branch Address**, **Mortgage Details**, **Advances**, **Terms and Conditions** and **Lawyer Information**, **click** on the symbol beside the section that you wish to expand.

#### **Step 1b) VIEW MORTGAGE DETAILS (cont'd)**

4. That section will then be expanded.

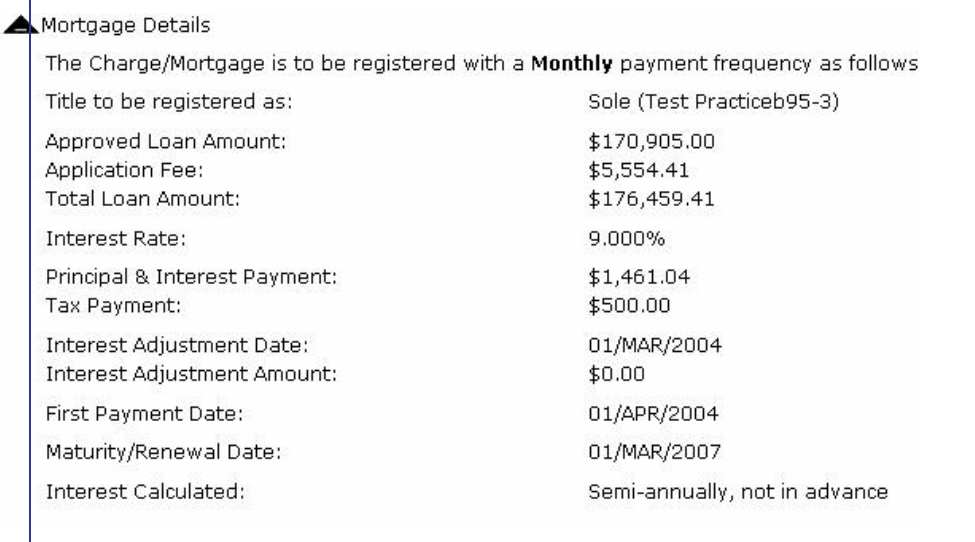

5. To minimize the section, **click** on the **s** symbol at the top left hand corner of the section. The section will collapse and the **Transaction Screen** will revert to its original format.

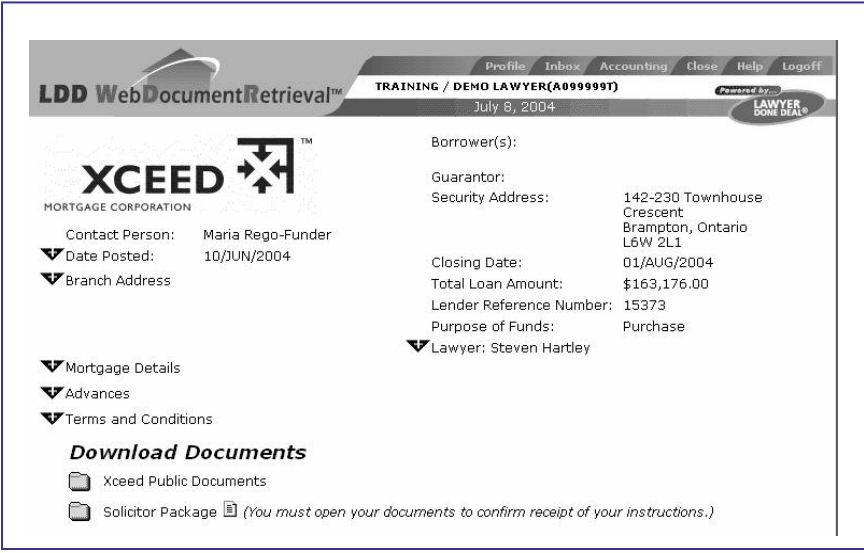

### **Step 1c) PRINT TRANSACTION SUMMARY**

1. If you wish, you can print the **Transaction Summary** by clicking on **File**, **Print** on the **Task** bar.

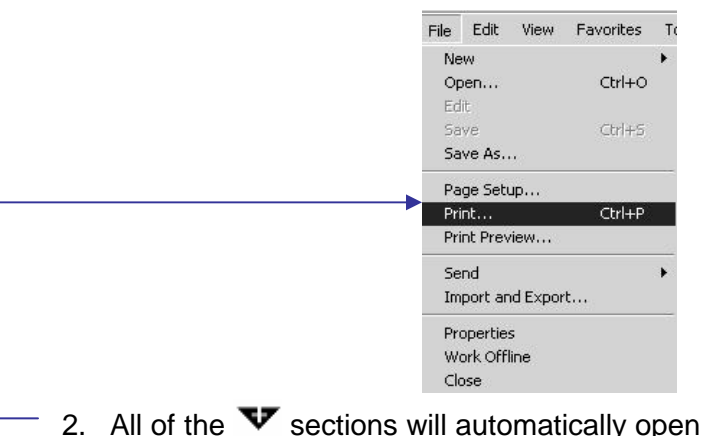

2. All of the  $\blacktriangledown$  sections will automatically open up and the Transaction Summary will print.

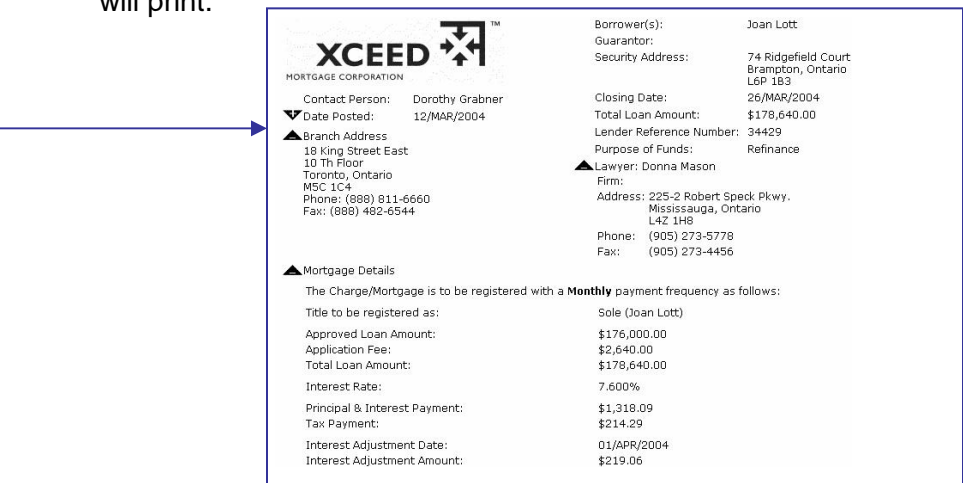

3. Return to the **Transaction Summary** screen and close the sections as applicable by clicking on the  $\blacktriangle$  symbol.

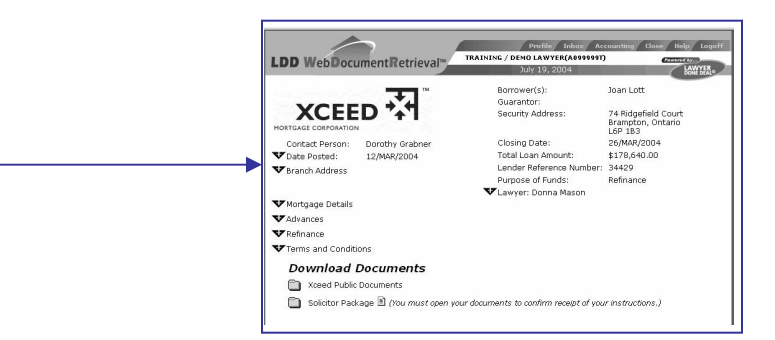

## **Step 1d) DOWNLOAD SOLICITOR'S PACKAGE**

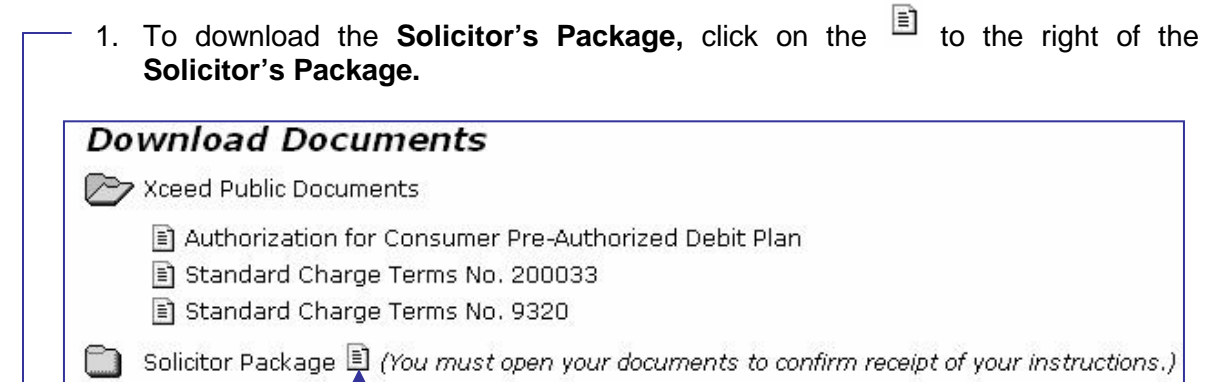

2. All of the documents within the **Solicitor's Package** folder will merge on the screen as a **pdf** document, which can then be saved or printed.

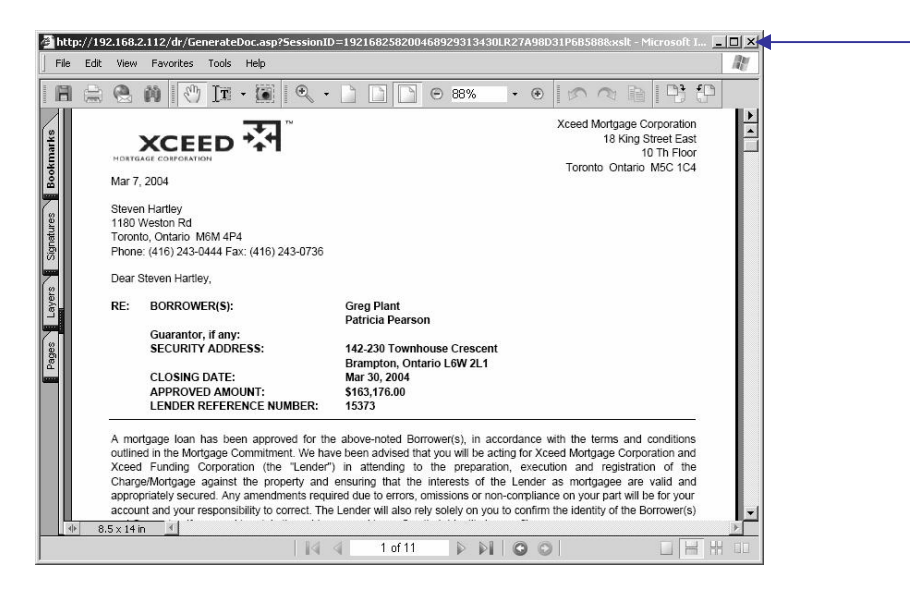

3. **Click** on the  $\boxtimes$  on the top right corner of the screen (or click outside the pdf window) to exit from the document and return to the **Transaction Summary** screen.

## **Step 1d) DOWNLOAD SOLICITOR'S PACKAGE (cont'd)**

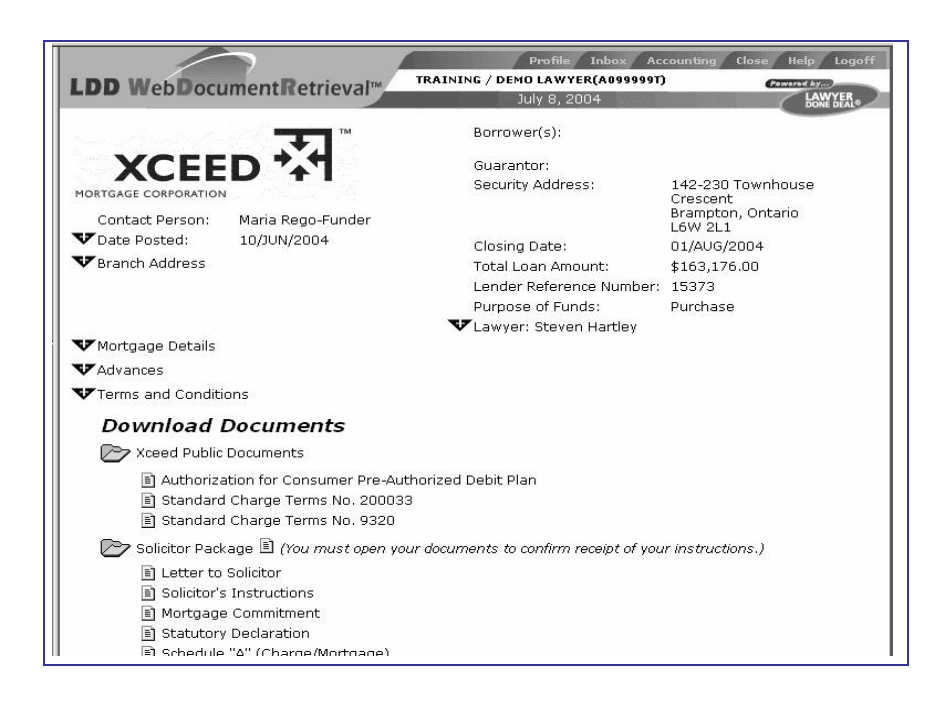

4. A red check mark will appear to the left of **Retrieved** on the **Status Panel**.

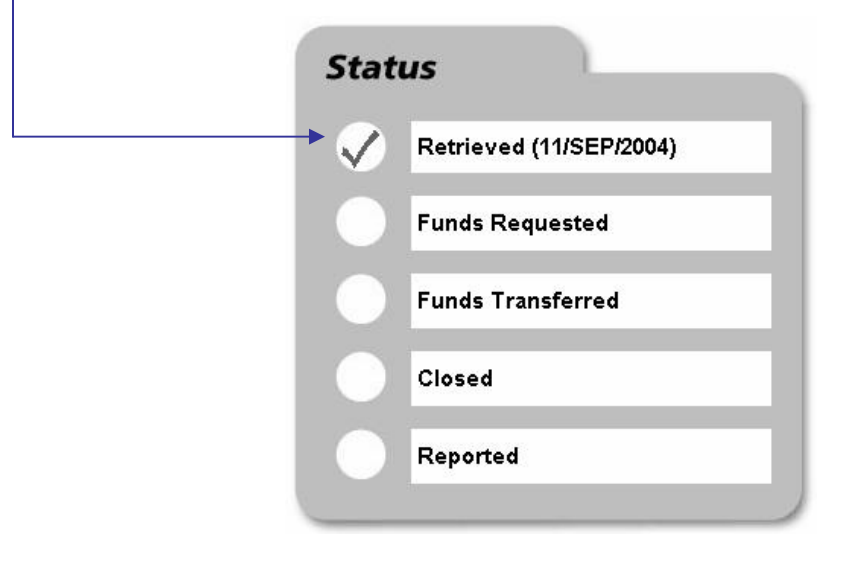

#### **Step 1d) DOWNLOAD SOLICITOR'S PACKAGE (cont'd)**

5. You must have retrieved the **Solicitor's Package** in order to proceed with the next steps in the transaction which include submitting the TitlePLUS application for pre-approval (if required) or submitting the **Request for Funds** (if required**)**. The following is a sample message that occurs if you have not retrieved the **Solicitor's Package** and clicked on the button for **Online Mortgage Document Preparation**:

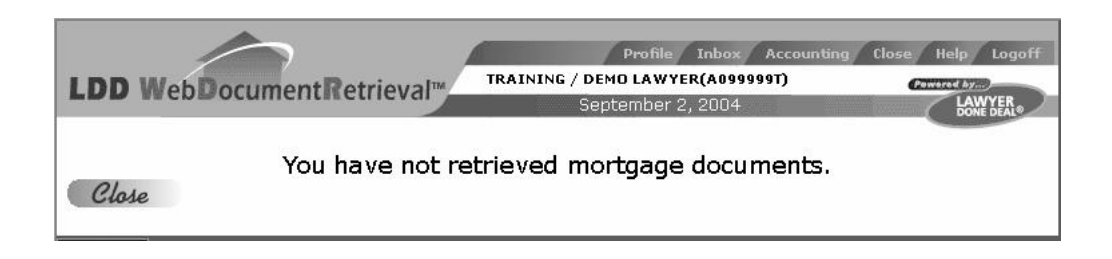

#### **Step 1e) DOWNLOAD A SELECTED DOCUMENT FROM SOLICITOR'S PACKAGE**

- 1. To produce one of the documents in the **Solicitor's Package**, open the **Solicitor Package** on the **Transaction Summary** screen by **clicking** on **the left of Solicitor's Package**.
- 2. The **Solicitor's Package** will open and display all documents contained in the package.

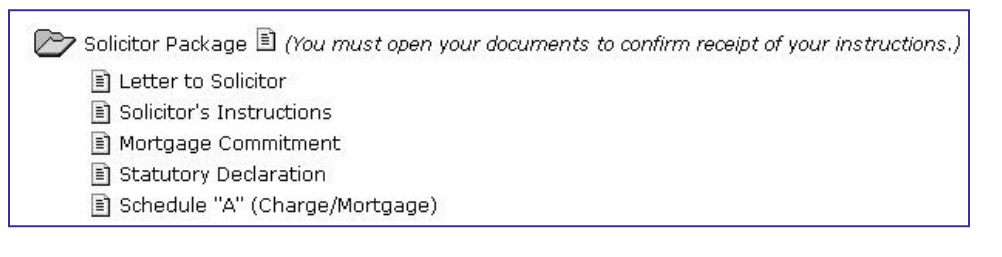

- 3. **Click** on  $\boxed{\triangleq}$  beside the document that you want to download.
- 4. The document will download and appear on your screen as a **pdf** document, which can then be saved or printed.

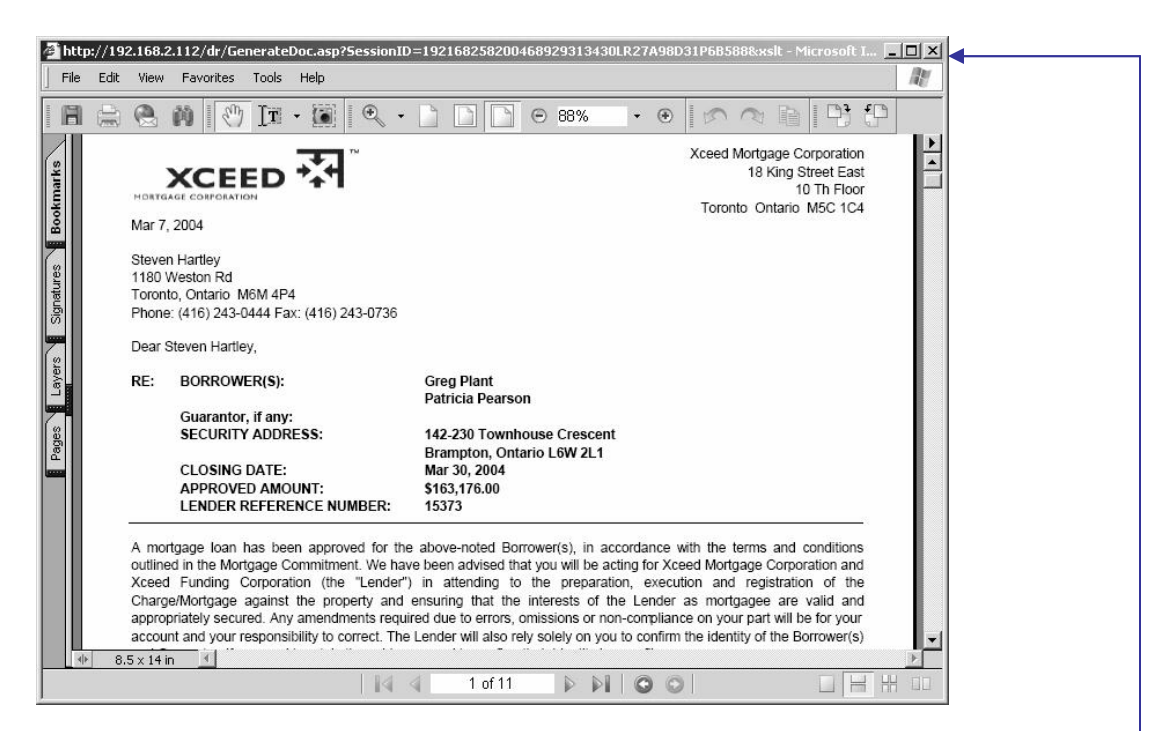

5. **Click** on  $\mathbb{Z}$  in the top right corner of the screen of the downloaded document-(or **click** outside the **pdf** window) to exit from the document and return to the **Transaction Summary** screen.

## **Step 1f) DOWNLOAD PUBLIC DOCUMENTS**

1. To download the **Public Documents**, click on beside the mortgage lender's Public Documents. A list of public documents posted by the lender will open.

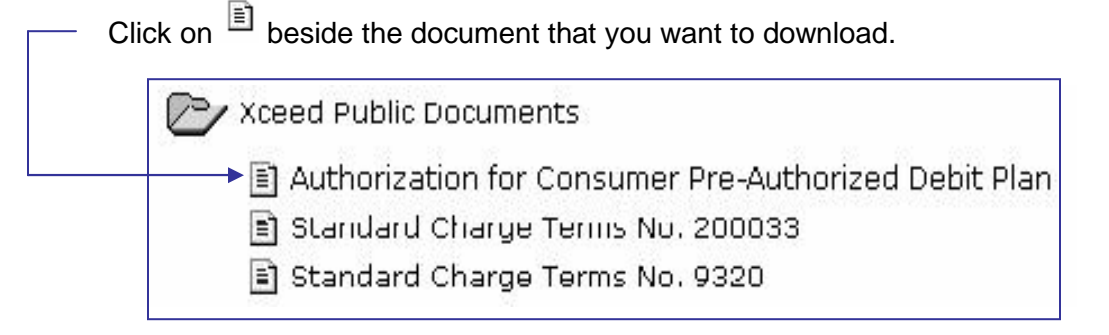

2. The document will appear on your screen as a **pdf** document, which can then be saved or printed.

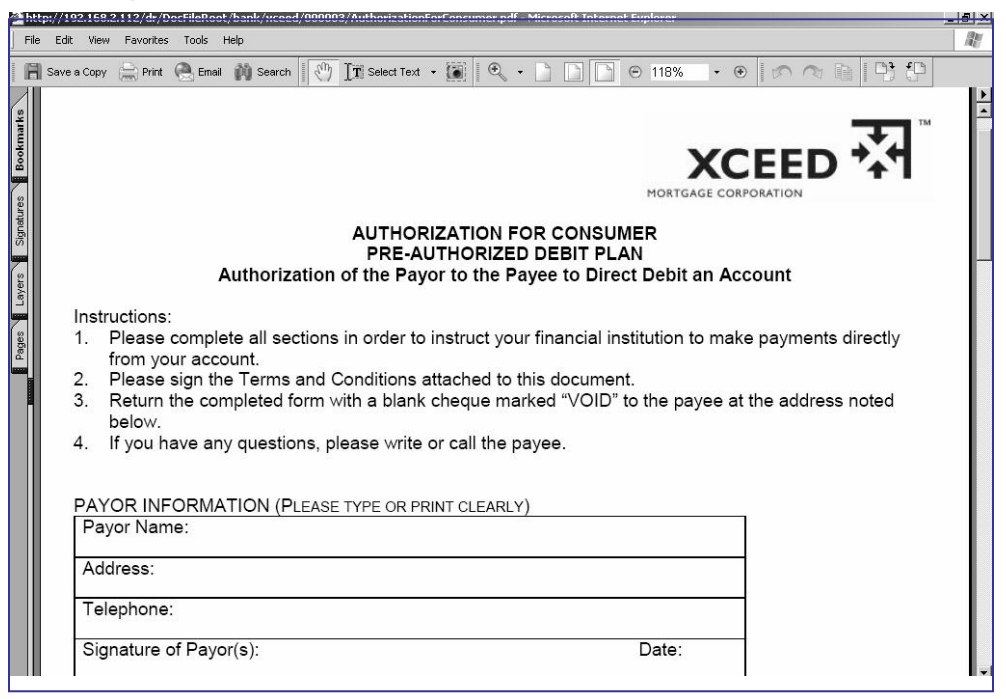

3. Click on  $\boxtimes$  in the top right corner of the screen (or click outside the **pdf** window) to exit from the document and return to the **Transaction Summary** screen.

### **Step 1g) CONTROLS PANEL**

- 1. The **Controls** panel on the bottom left side of the **Transaction Summary** screen contains five main sections, which are activated if required by the mortgage lender:
	- i. TitlePLUS ®
	- ii. Online Mortgage Document Preparation
	- iii. Request for Funds
	- iv. Closed/Not Closed
	- v. Online Mortgage Report Preparation

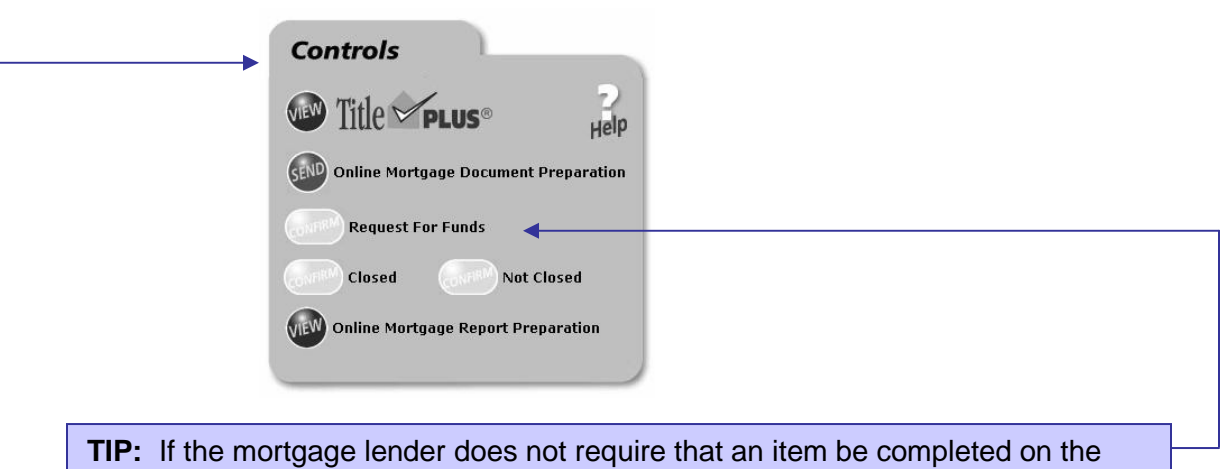

Controls panel, then that item will be grayed out.

- 2. Complete the mortgage transaction by completing each of the tasks listed on the **Controls** panel, working from the top to the bottom.
- 3. The buttons to the left of each section will change after you have completed each section. The  $\bigcirc$  buttons will change to  $\bigcirc$  buttons and the  $\bigcirc$  buttons will change to **connect** buttons as each task is completed.
- 4. You must have downloaded the **Solicitor's Package** prior to completion of the TitlePLUS application for pre-approval or **Online Mortgage Document Preparation**.
- 5. To prepare the **Request for Funds**, you must have downloaded the **Solicitor's Package** and obtained pre-approval from TitlePLUS (if required by the mortgage lender).
- 6. To prepare the **Online Mortgage Report**, you must click  $\left(\frac{1}{\epsilon_0 N_f R_s N_s}\right)$  Closed and have issued the TitlePLUS policy (if required by the mortgage lender).

## **Step 1h) STATUS PANEL**

- 1. The **Status** panel on the bottom right side of the **Transaction Summary** screen contains five main sections:
	- i. Retrieved
	- ii. Funds Requested
	- iii. Funds Transferred
	- iv. Closed
	- v. Reported

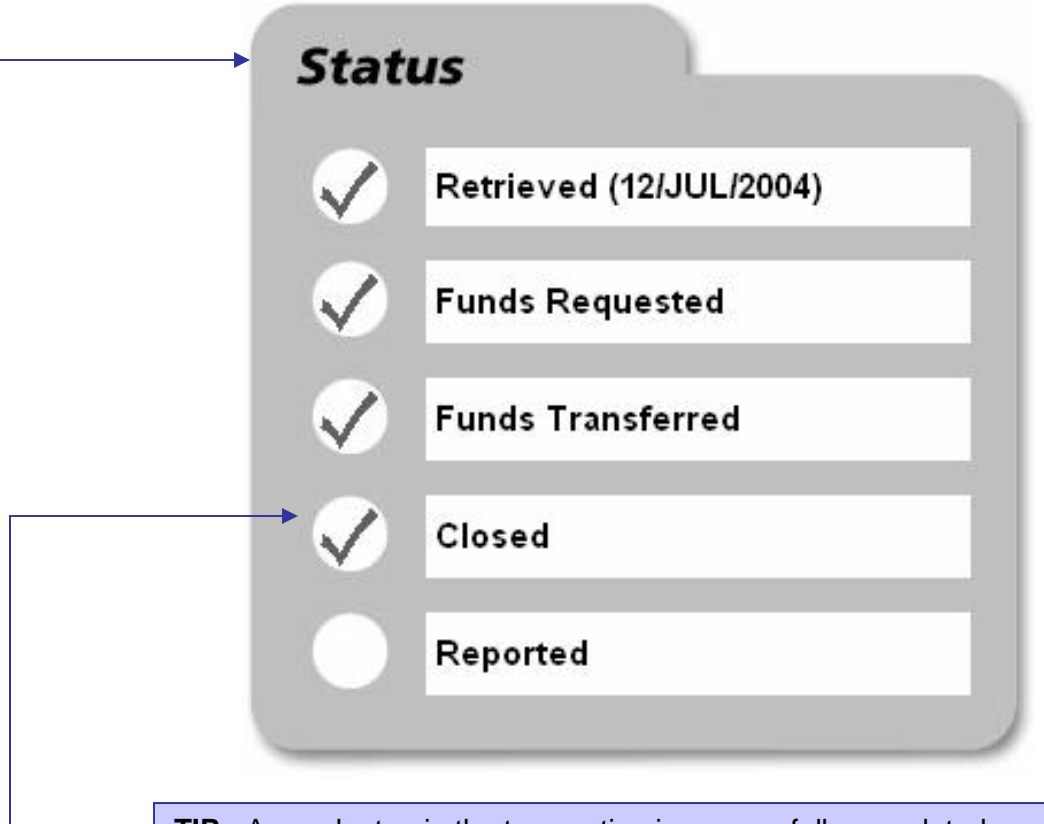

**TIP:** As each step in the transaction is successfully completed a red check mark will appear to the left of the applicable section. If the mortgage lender does not require that an item be completed on the Status panel, that item will be grayed out.

2. As with the **Controls** panel, you must work from the first section to the last. The system will not allow you to proceed to the next section until the previous section has been completed and a red check mark appears in the circle to the left of that section.

#### **Step 1i) CONFIRMATION THAT DATA HAS BEEN RETRIEVED**

- 1. After you have downloaded the **Solicitor's Package**, the **Status** panel will indicate that the data has been retrieved by adding a red checkmark to the left of **Retrieved**.
	- 2. The date that the **Solicitor's Package** was retrieved will also be displayed in the **Retrieved** section on the **Status** panel.

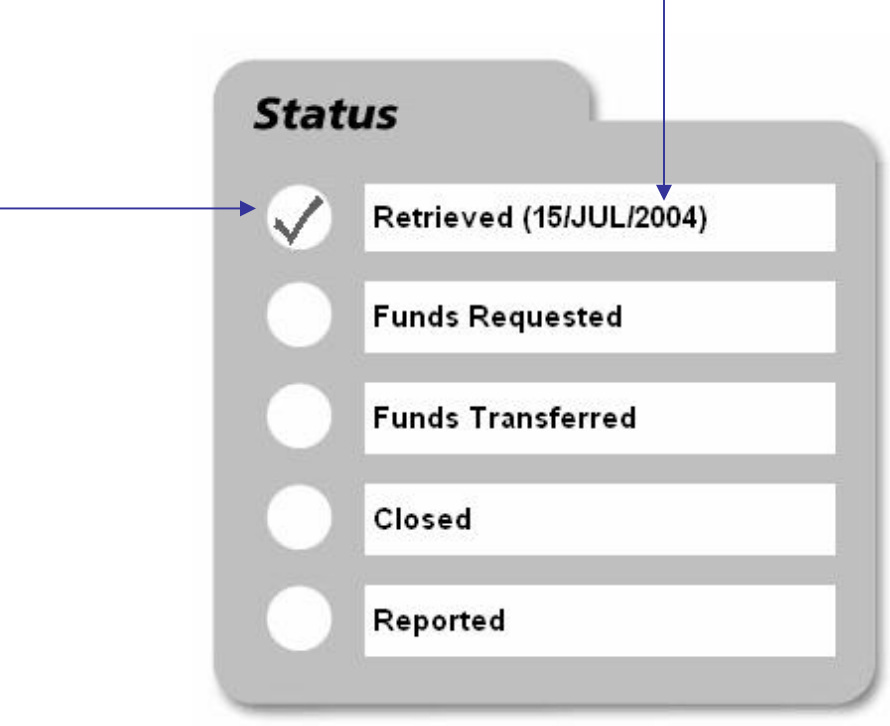

## **Step 2 a) OBTAIN PRE-APPROVAL FROM TITLEPLUS ®**

1. **Click** to the left of the TitlePLUS logo on the **Controls** panel (if available in your jurisdiction).

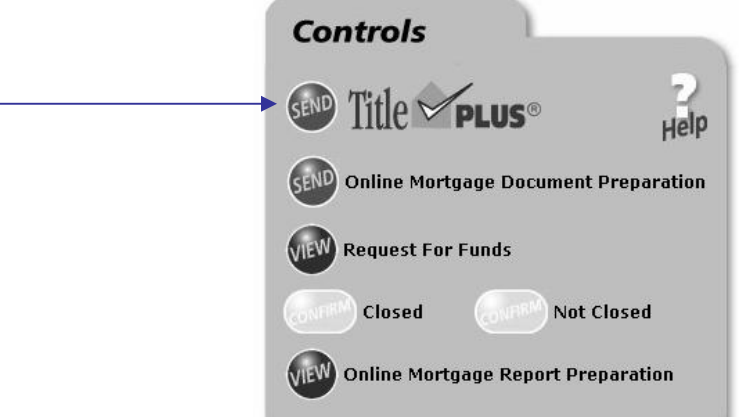

**2. Please note that for Ontario transactions, you cannot transmit information from LDD WebDocumentRetrieval™ to an existing TitlePLUS policy. You**

**must create your application by clicking on in LDD WebDocumentRetrieval (if available) to prepare the TitlePLUS application.**

- 3. If it is a purchase transaction, a message pops up to ask if the purchaser requires a TitlePLUS policy in addition to the lender's policy. If yes, a TitlePLUS purchase policy application will open. If no, a message to contact TitlePLUS will appear.
- 4. Once you click you will be automatically linked to the appropriate TitlePLUS policy application window where you can proceed to complete the TitlePLUS application.

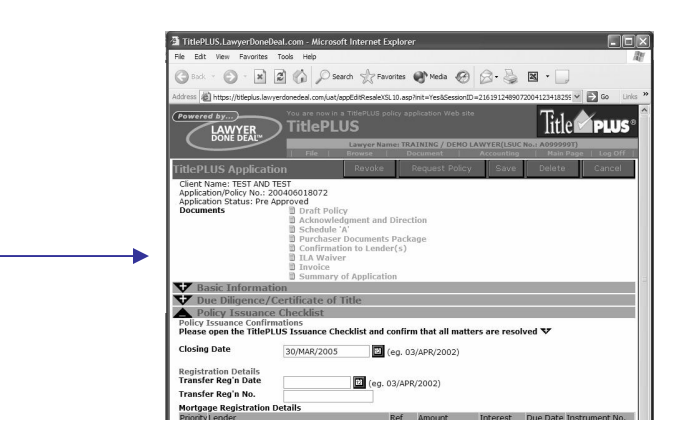

#### **Step 2a) OBTAIN PRE-APPROVAL FROM TITLEPLUS ® (cont'd)**

- 5. The mortgage details will be pre-populated into your TitlePLUS application.
- 6. Obtain pre-approval from TitlePLUS and save your TitlePLUS application prior to exiting from the TitlePLUS system.
- 7. Return to LDD WebDocumentRetrieval. The TitlePLUS Application Number will appear on the top of the **Transaction Summary** screen, on the **Request for Funds** and **Report to Mortgage Lender.**
- 8. Note that the **button has changed to a button to the left of TitlePLUS** on the **Controls** panel.

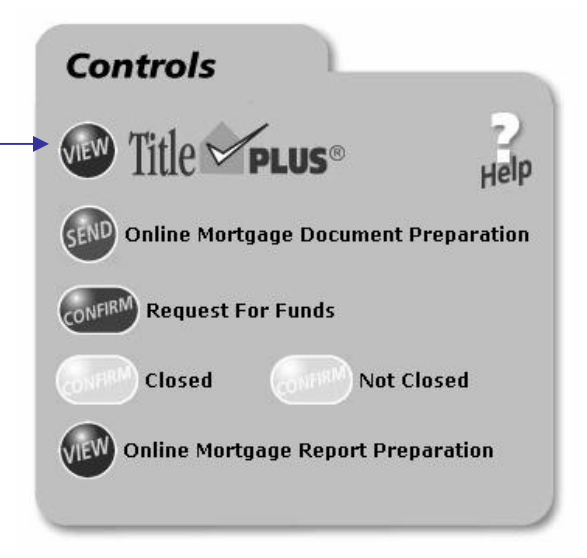

#### **Step 3a) PREPARE (e-reg) MORTGAGE ON LINE (Ontario)**

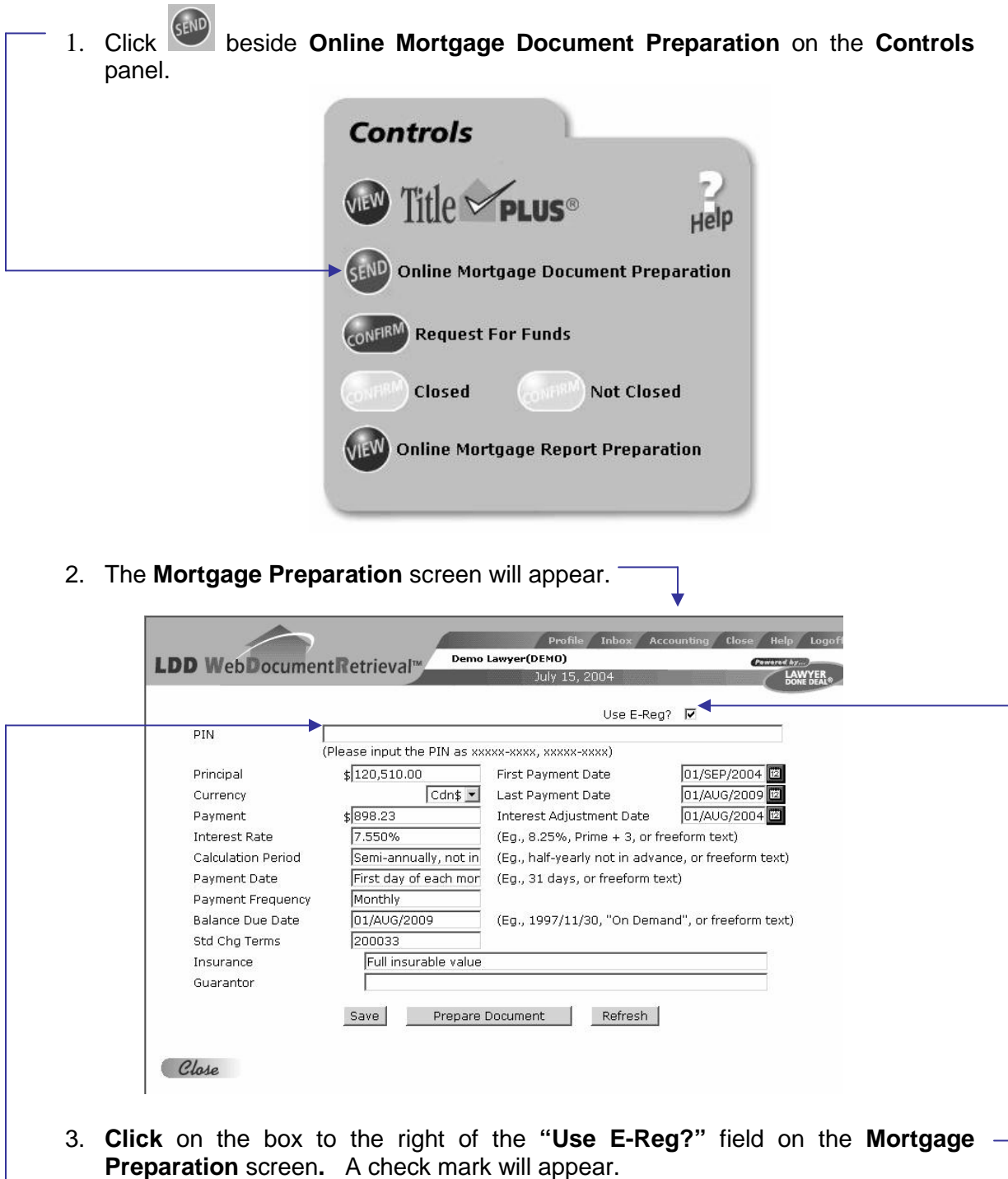

4. Fill in the PIN(s) in the format indicated (xxxxx-xxxx, xxxxx-xxxx). Be sure to insert a comma between the PIN(s) if there are multiple PIN(s).

#### **Step 3a) PREPARE (e-reg) MORTGAGE ON LINE (Ontario) (cont'd)**

- 5. **Confirm** that the correct information has been completed in the mortgage details section by comparing it to the mortgage details provided on the **Transaction Summary** screen and **Instructions to Solicitor**.
- 6. **Save** the information by **clicking** on  $\boxed{\text{Save}}$  at the bottom of the **Mortgage Preparation** screen. If you do not click on **Save** before clicking on Prepare Document , the following message will appear:

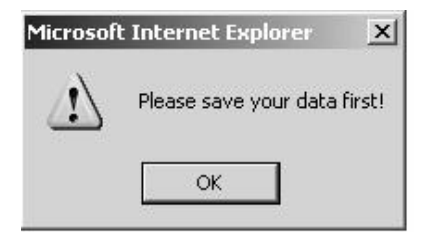

7. **Click**  $\frac{1}{\sqrt{1-\frac{1}{\sqrt{1-\frac{$ **Preparation** screen.

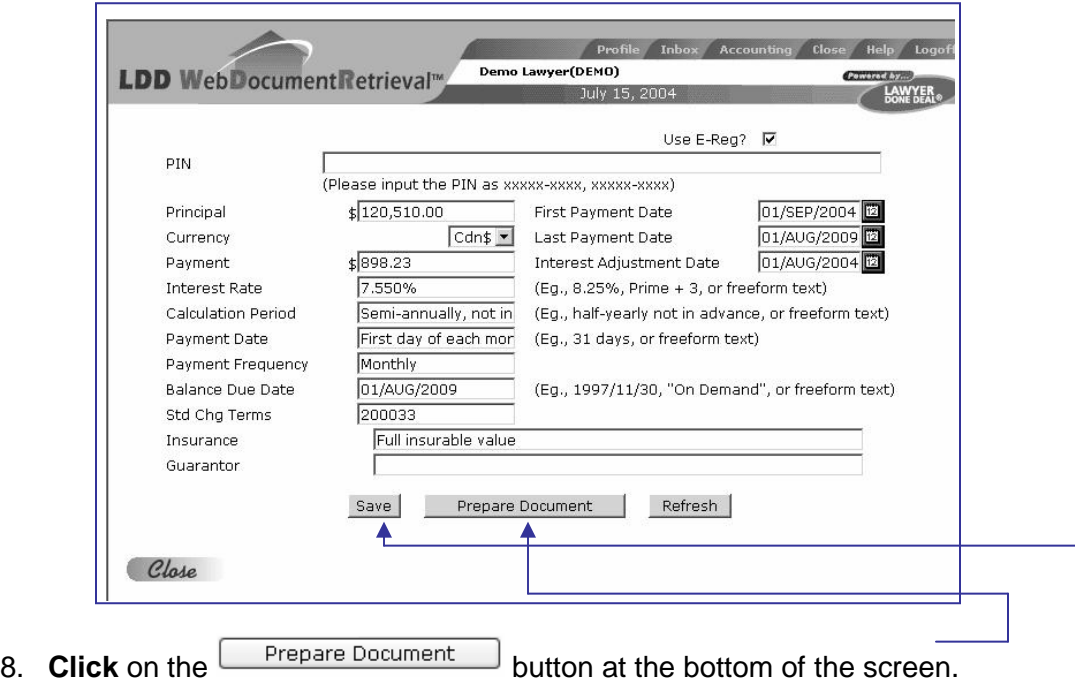

#### **Step 3a) PREPARE (e-reg) MORTGAGE ON LINE (Ontario) (cont'd)**

9. A **File Download** screen will appear. Answer the question **"Would you like to open the file or save it to your computer?"** by clicking .

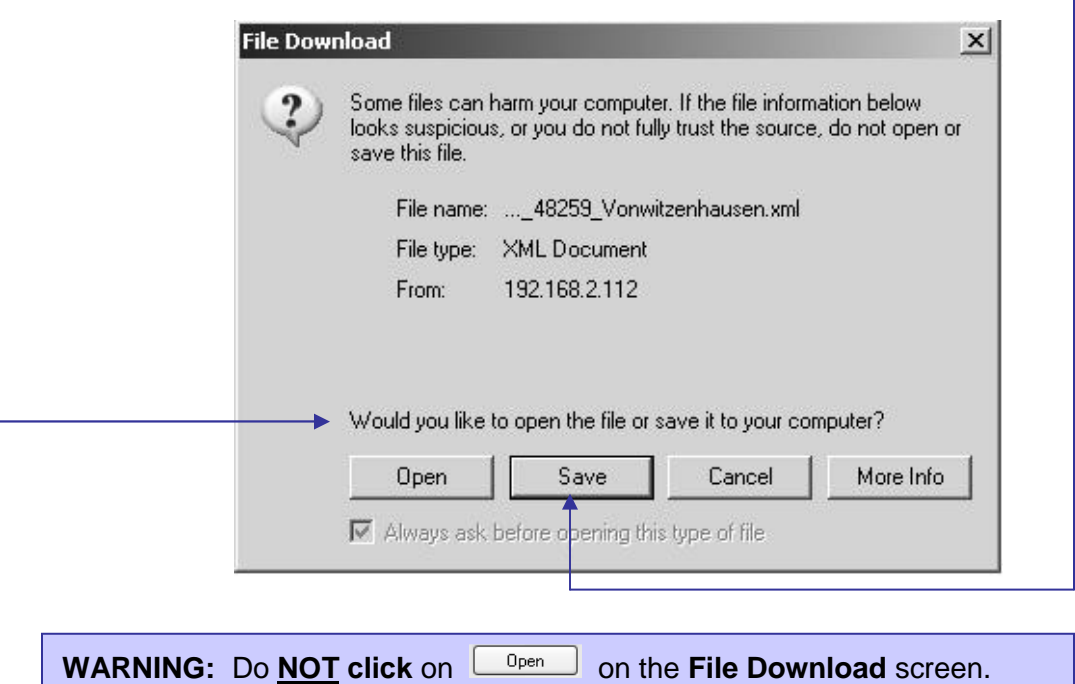

10. A **Save As** screen will appear. **Save** the file on your hard drive. You can rename the file by highlighting the file name and typing over it. You must save the file as an xml file. Click  $\boxed{\text{Save}}$ .

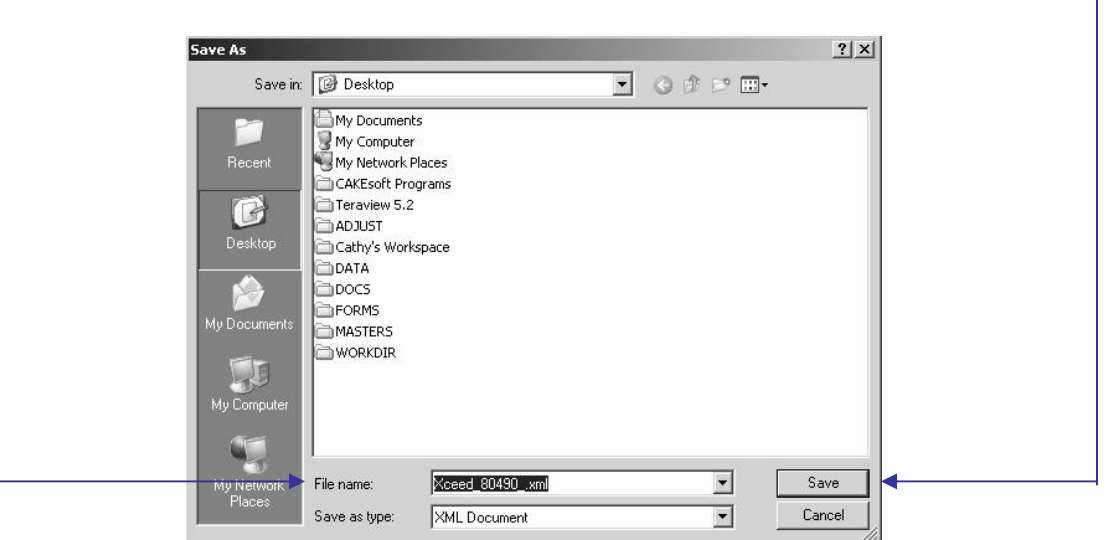

11. The **Document Preparation** screen will appear and your Charge/Mortgage is ready to be imported into e-reg after you log in to Teraview®.

#### **Step 3b) IMPORT CHARGE/MORTGAGE TO E-REG™ (ONTARIO)**

- 1. **Prepare** e-reg Charge/Mortgage (see instructions on Step 3a).
- 2. **Log in** to Teraview ® , **open** the e-reg main window and **open** a docket.
- 3. **Click** on **Projects** on the menu bar.

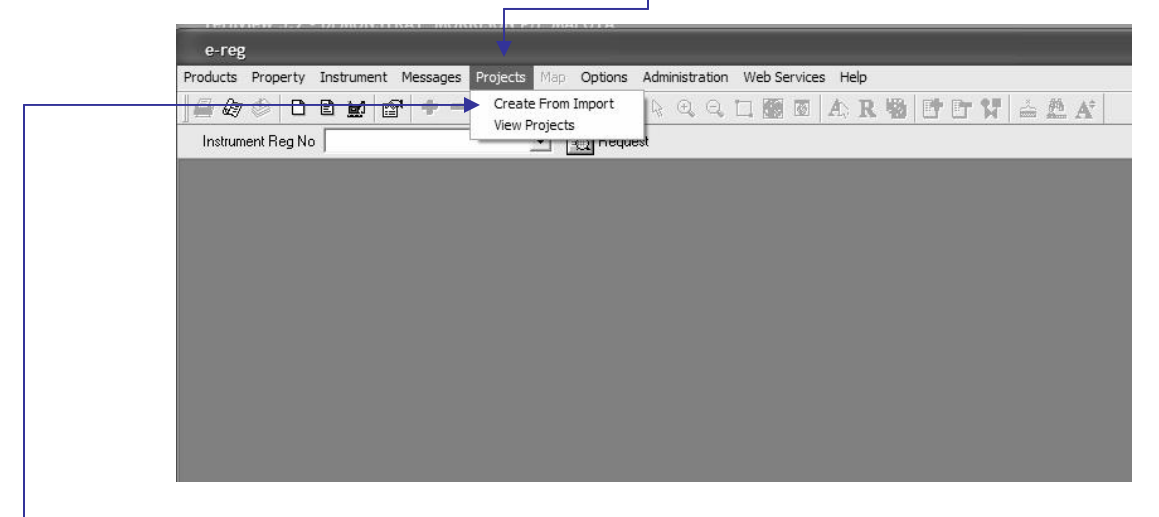

4. Select **Create from Import**. The **Select Import File(s)** dialog box opens.

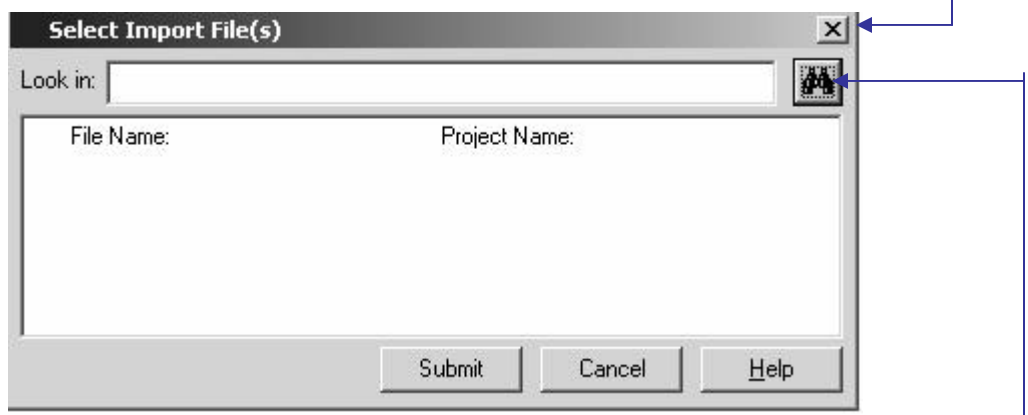

- 5. **Locate** and **open** the folder with your **xml** file from your hard drive by **clicking** on  $\blacksquare$ .
- 6. The **Select File to Import dialog box** opens. Browse to find the file that you saved when you prepared the e-reg Charge/Mortgage in the section entitled **PREPARE E-REG CHARGE/MORTGAGE** and highlight the file.

#### **Step 3b) IMPORT CHARGE/MORTGAGE TO E-REG™ (ONTARIO) (cont'd)**

- 7. You can keep the default **File Name**, which is the name of your **xml** file or you can change it by **clicking** inside the box and **keying** over the default name. The name can be up to thirty characters or combination of characters, numbers and symbols.
- 8. **Click**  $\boxed{\text{Open}}$ . The **Select Import Files(s)** dialog box opens with a check mark beside the file that you selected in Step 6.

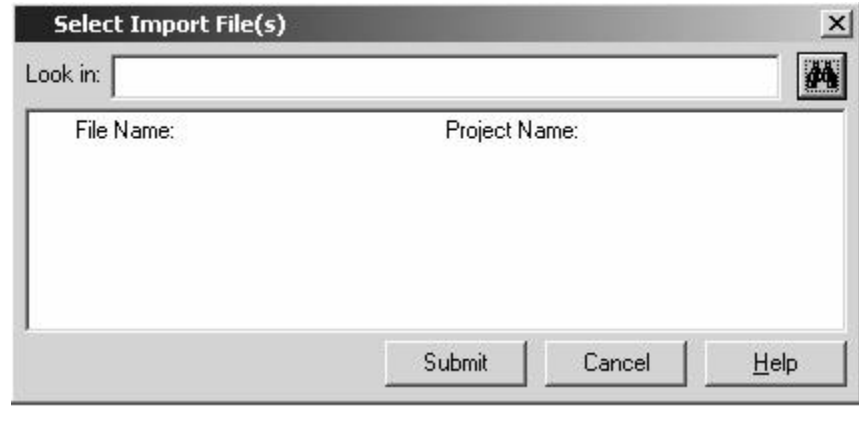

- 9. **Click**  $\frac{\text{Submit}}{\text{with}}$ , which will then submit the file to e-reg<sup>TM</sup>.
- 10. You will see the **Status Bar** change to show **Importing File(s)…** which is your progress indicator.
- 11. Once your project has been submitted, you will see a **System Message** such as, "Project 'Xceed\_50338\_Bourcier' has been successfully submitted. Request ID is '2546'". You can take note of this number for later reference.

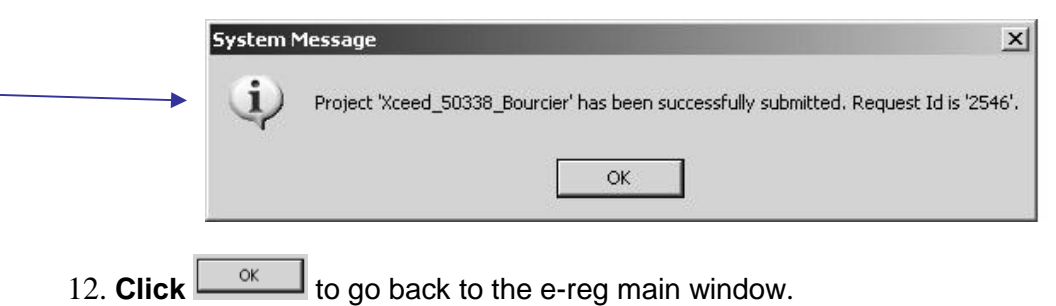

#### **Step 3c) VIEWING THE STATUS OF PROJECT REQUESTS IN E-REG™ (ONTARIO)**

1. **Open** the e-reg main window. **Click**  $\frac{Proofs}{1}$  in the main menu.

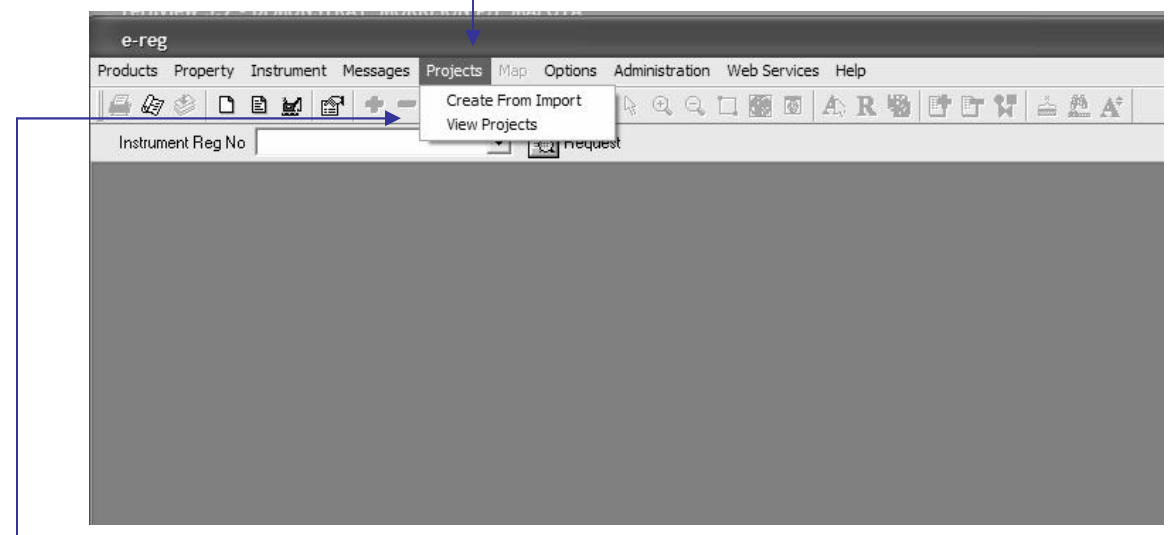

2. Click on **View Projects** and the **View Projects** window will open.

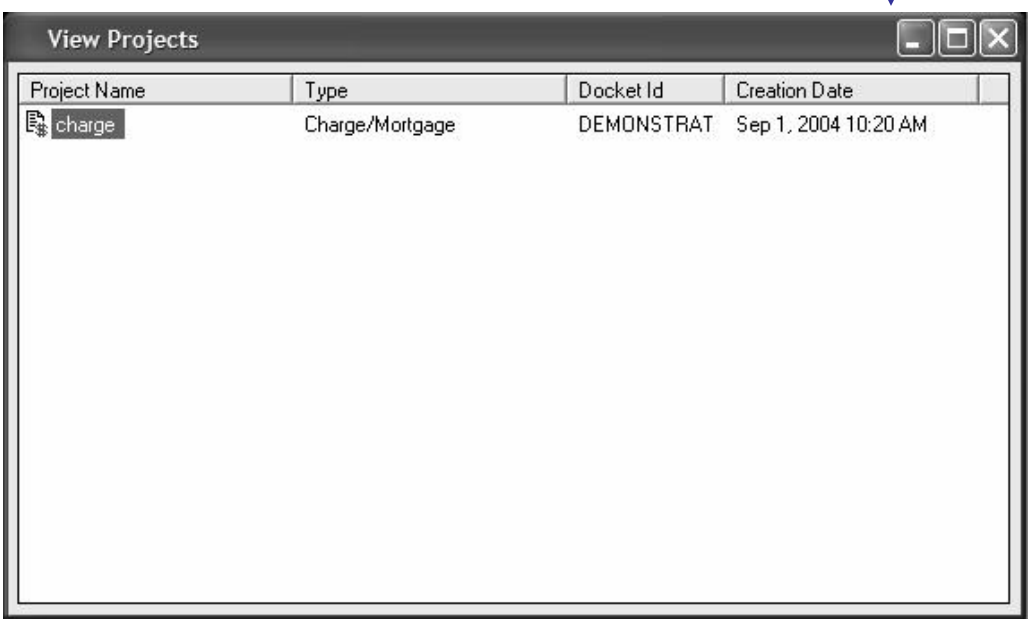

#### **Step 3c) VIEWING THE STATUS OF PROJECT REQUESTS IN E-REG™ (ONTARIO) (cont'd)**

3. **Right click** on **Project Name** and **select View Requests**.

٩

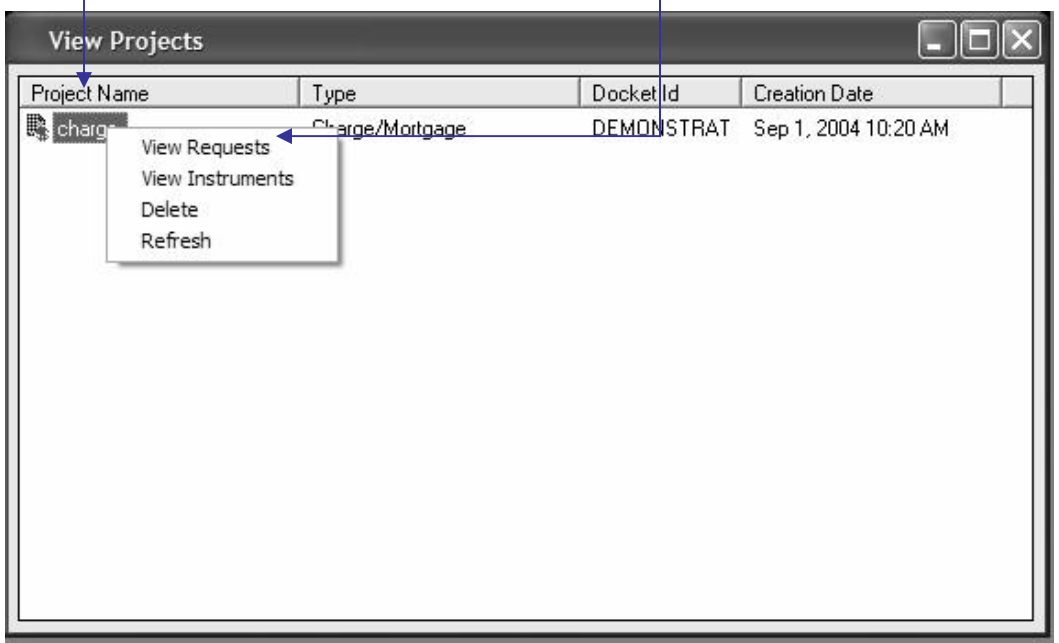

4. The **Requests Against Projects** window opens. The **Request ID**, **Request Type** and **Last Action** including the date and time are displayed.

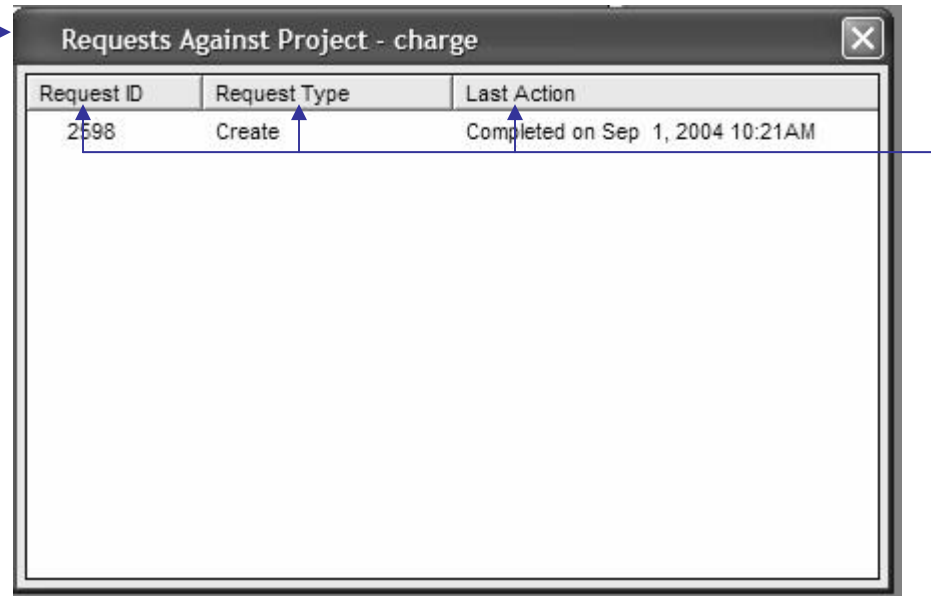

#### **Step 3c) VIEWING THE STATUS OF PROJECT REQUESTS IN E-REG™ (ONTARIO) (cont'd)**

- 5. If your project is in any status other than "**Completed**" or **Queued**" you can **right click** on the project **Request ID** and **select View Errors**.
- 6. If your project displays a **Completed with Errors** or **Rejected** status, check that all of your entries in Ldd WebDocumentRetrieval™ are complete and accurate. If you locate an error or any missing information, you can correct it and go through the export to e-reg process again.

#### **Step 3d) VIEWING PROJECT INSTRUMENTS IN E-REG™ (ONTARIO)**

- 1. If the import to e-reg has been accepted, the Charge/Mortgage details will have been completed from the information that was exported by LDD WebDocumentRetrieval ™.
- 2. You will then need to **complete** the e-reg Charge/Mortgage in the same way as for any other mortgage transaction by filling in the necessary fields that were not exported (for example, the Family Law Act statements will have to be completed).
- 3. To **view** and **edit** documents after import to e-reg, **complete** the following steps:
	- i. **Open** the **Docket** for the document.
- e-reg Products Property Instrument Messages Projects Map Options Administration Web Services Help  $B \otimes D$ Search for POA • 0 1 1 1 1 2 3 4 5 8 8 4 R 5 6 7 3 4 5 7 Instrument Reg No View Details  $\overline{\phantom{a}}$   $\overline{\phantom{a}}$  Request Create New... View In Progress Add Remove Add Property Range Forward... Sign... Remove Signature... Register... Add To Docket... Writs Reports... Courier Request
- ii. **Click** on the **Instrument** button on the tool bar.

- iii. **Select View in Progress**.
- iv. The **Instruments in Progress** window will open. All **In Progress** documents attached to the opened docket are displayed. The **Name** of the document, the **Type** of document and the **Last Action** on the document are shown in this window.

**TIP:** If the document is not displayed in the **Instruments in Progress** window after being **Completed** in e-reg, open another docket, then return to the correct docket and the document will then be displayed.

#### **Step 3d) VIEWING PROJECT INSTRUMENTS IN E-REG™ (ONTARIO) (cont'd)**

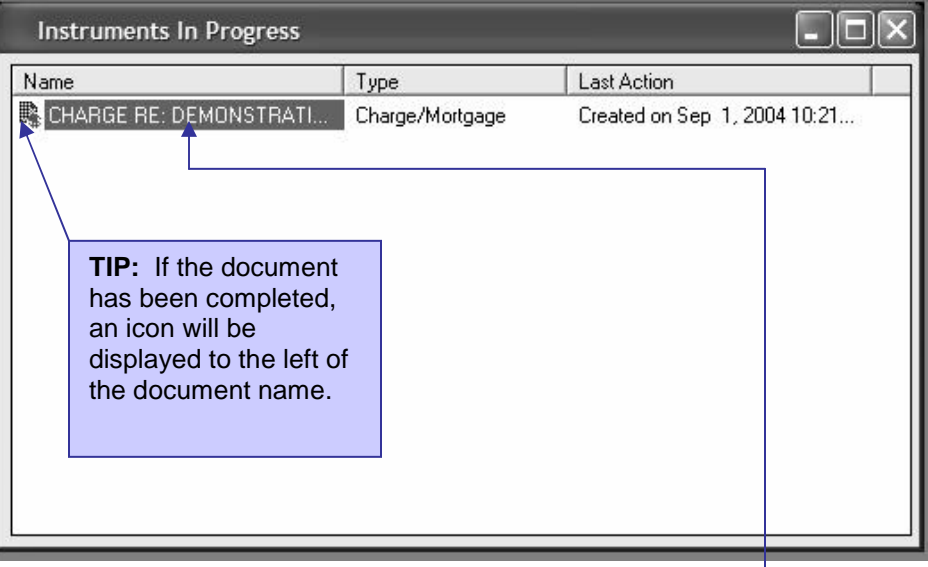

v. **Double click** on the document that you wish to view or edit. The document will be displayed. -

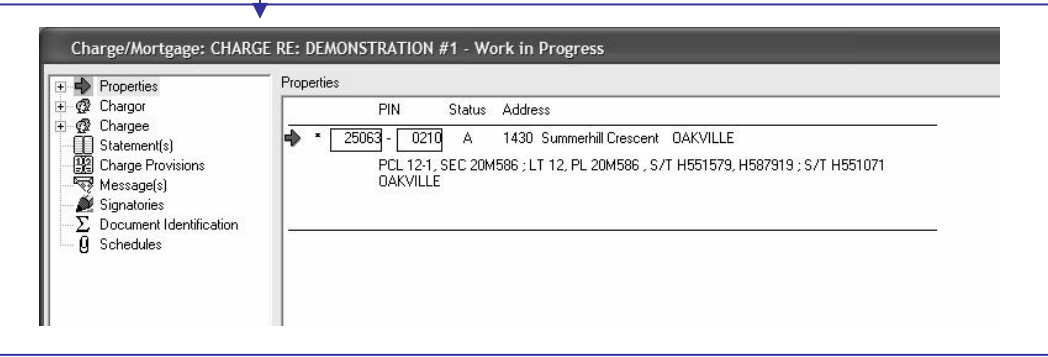

vi. **Complete** the document for signature and registration.

#### **Step 3e) MORTGAGE IMPORTED TO TERAVIEW ® REJECTED (ONTARIO)**

1. If the import has been rejected, you will need to find out why. To do this, **double click** on the **Request ID**. This will show you the **View Errors Against Request** screen which will list errors encountered during this import.

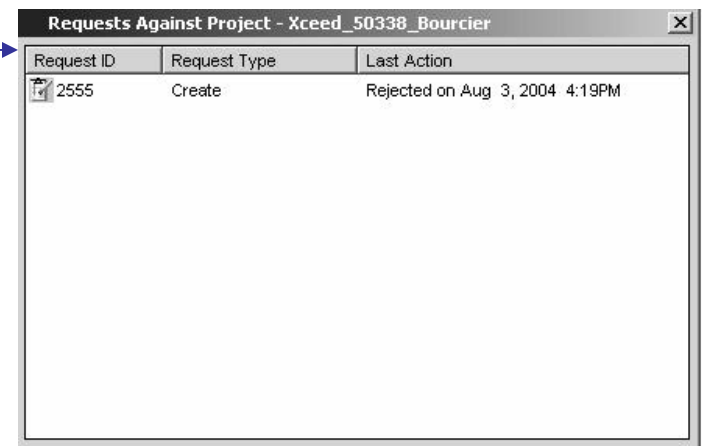

2. See the screen below with a sample error report.

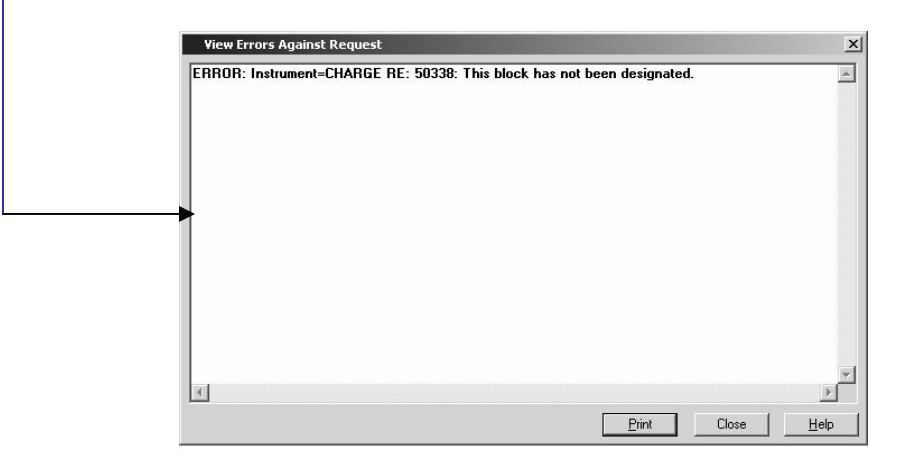

3. Correct the error in the document and re-submit the document to e-reg™.

#### **Step 3f) PREPARE PAPER MORTGAGE ON LINE (ONTARIO) (OPTIONAL)**

1. Click beside **Online Mortgage Document Preparation** on the **Controls** panel.

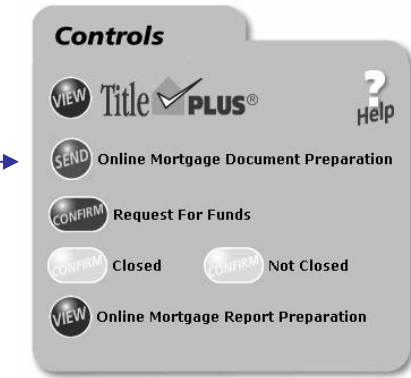

2. The **Mortgage Preparation** screen will appear.

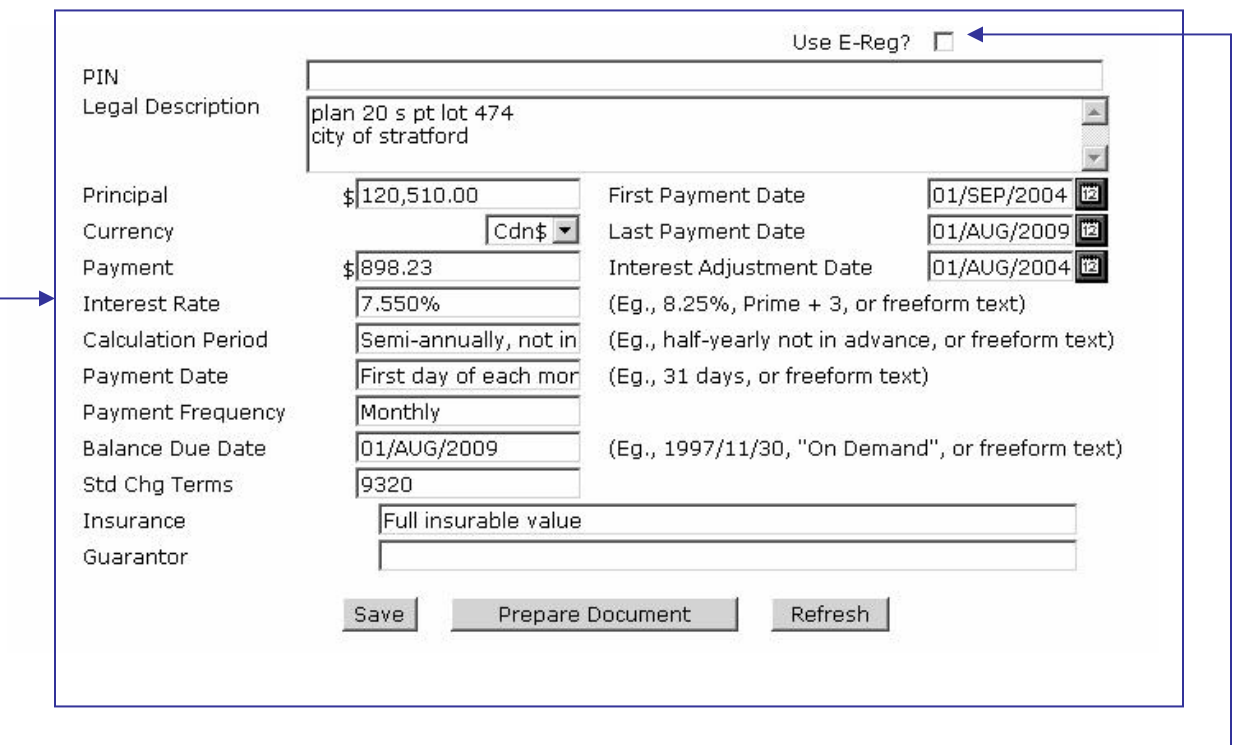

3. **Do not** click on the box to the right of the "Use E-Reg?" field. If this box has been checked, be sure to uncheck it.

#### **Step 3f) PREPARE PAPER MORTGAGE ON LINE (ONTARIO) (OPTIONAL) (cont'd)**

- 4. **Do not** insert Property Identification Number(s) on this screen. They are inserted on the merged Charge/Mortgage after clicking on **Figure** Document
- 5. **Insert** the legal description.
- 6. Confirm that the correct information has been completed in the mortgage details section by comparing it to the mortgage details provided on the **Transaction Summary** screen and **Instructions to Solicitor**.
- 7. **Save** the information prior to **clicking** on  $\boxed{\text{Save}}$  at the bottom of the **Mortgage Preparation** screen. If you do not click on **Save** before clicking on

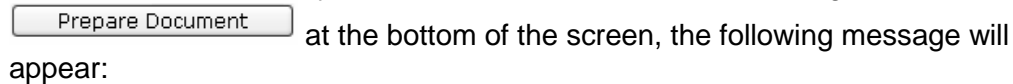

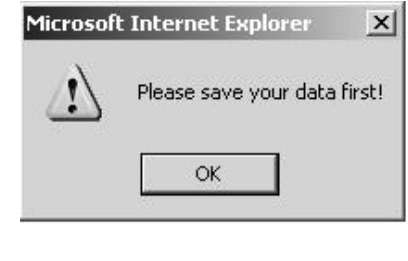

- 8. **Click**  $\frac{1}{\sqrt{1-\frac{1}{n}}}$  and then save the data by clicking on  $\frac{1}{\sqrt{1-\frac{1}{n}}}$  on the **Mortgage preparation** screen, then click on **Prepare Document** and the POLARIS Charge/Mortgage will appear on the screen.
- 9. The Charge/Mortgage will have the mortgage details completed from the information that was delivered to the LDD **WebDocumentRetrieval™** system by the lender including:
	- a. Legal Description;
	- b. Interest/Estate Charged;
	- c. Standard Charge Terms;
	- d. Principal Amount;
	- e. Interest Rate;
	- f. Calculation Period;
	- g. Interest Adjustment Date;
	- h. Payment Date and Period;
	- i. First Payment Date;
	- j. Last Payment Date;
	- k. Amount of Each Payment;
	- l. Balance Due Date;
	- m. Insurance;

#### **Step 3f) PREPARE PAPER MORTGAGE ON LINE (ONTARIO) (OPTIONAL) (cont'd)**

- n. Chargors;
- o. Chargor's Address for Service;
- p. Chargee;
- q. Charge's Address for Service;
- r. Municipal Address of Property; and
- s. Document Prepared By.

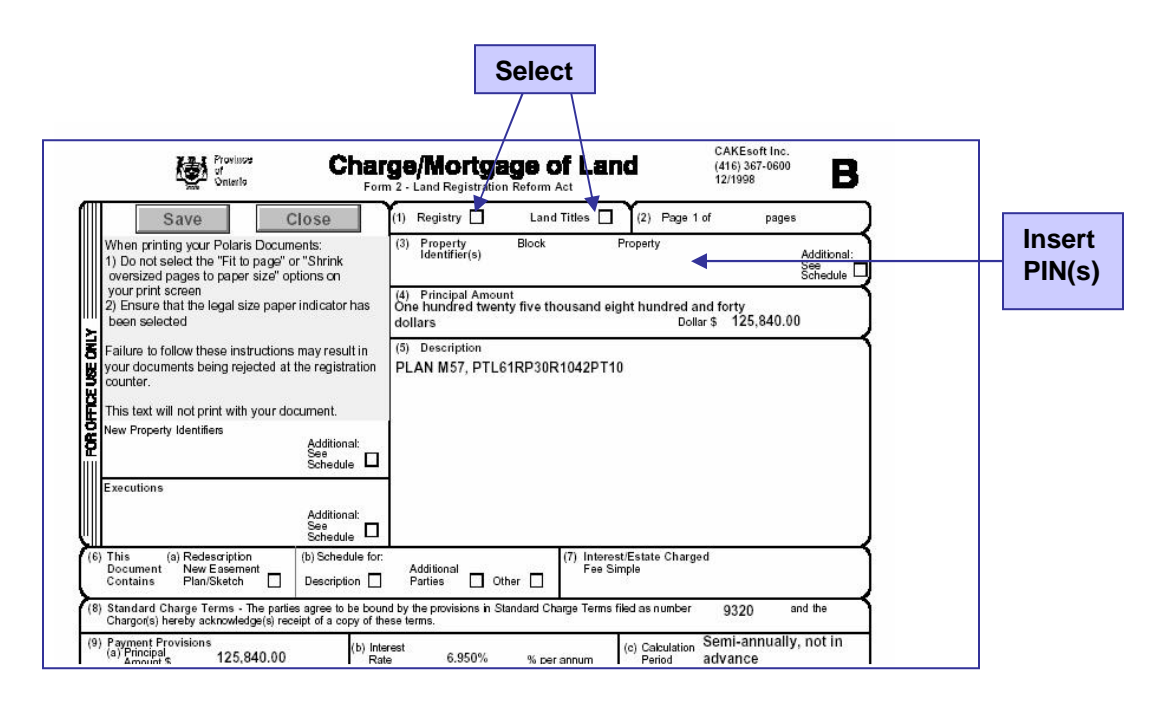

- 10. You will need to complete the Mortgage in the same way as for any other mortgage transaction by filling in the necessary fields that were not pre-populated (for example, the Family Law Act statements will have to be completed and the legal description may have to be amended).
- 11. **Save** the data entered in to the Mortgage by **clicking** save in the top left corner of the Mortgage. The information that has been added to the document will be saved to the file.

#### **Step 3f) PREPARE PAPER MORTGAGE ON LINE (ONTARIO) (OPTIONAL) (cont'd)**

12. **Print** the Mortgage by clicking on **File**, **Print** as for any other Adobe® Acrobat ® document. Make sure that the document will be printed on legal size paper and that the fit to page option has not been selected.

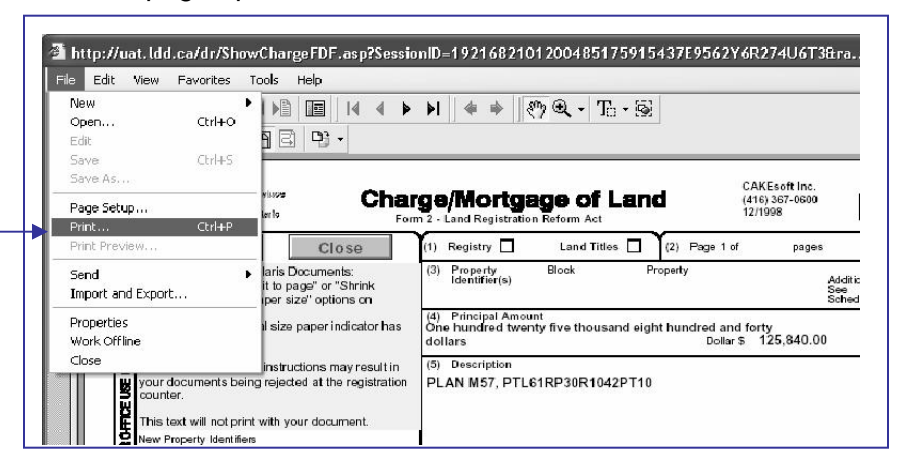

13. Click on File, Close to return to the Document Preparation screen or click  $\boxed{\times}$  in the top right corner of the screen (or click outside the **pdf** window) to exit from the document and return to the **Document Preparation** screen.

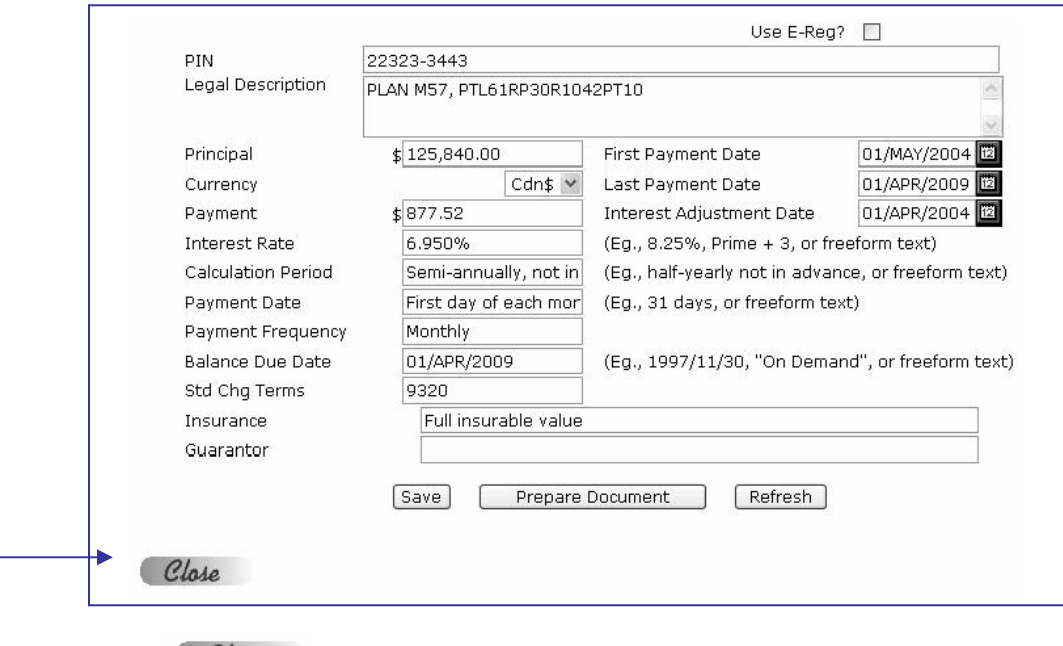

14. Click Clase at the bottom left hand corner of the **Document Preparation** screen to return to the **Transaction Summary** screen.

## **Step 4a) REQUEST FUNDS**

1. To submit the **Request for Funds** to the mortgage lender, **click**  $\frac{(\text{CONFERM})}{(\text{CONFERM})}$  to the left of **Request for Funds** on the **Controls** panel.

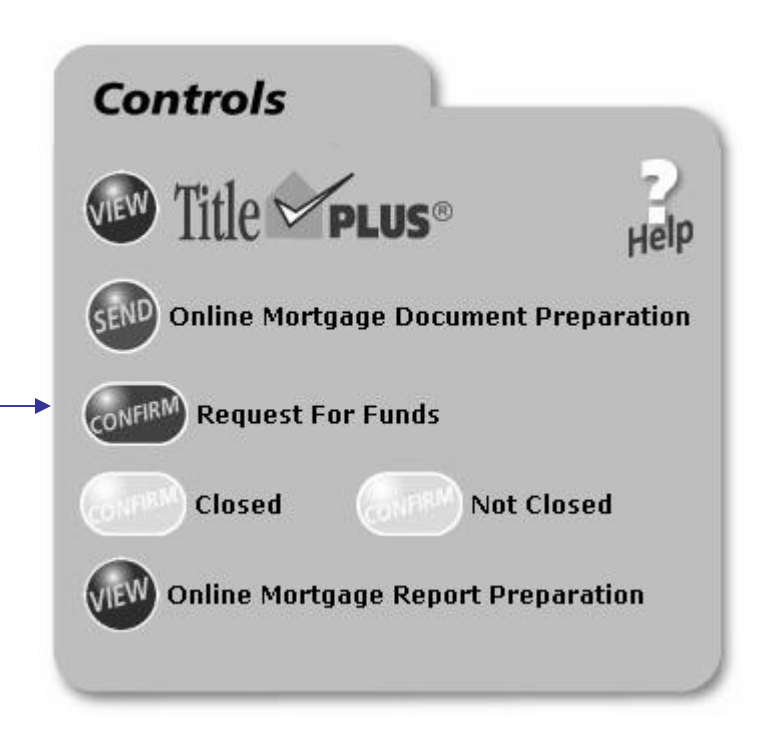

2. The **Solicitor's Request for Funds** will appear.

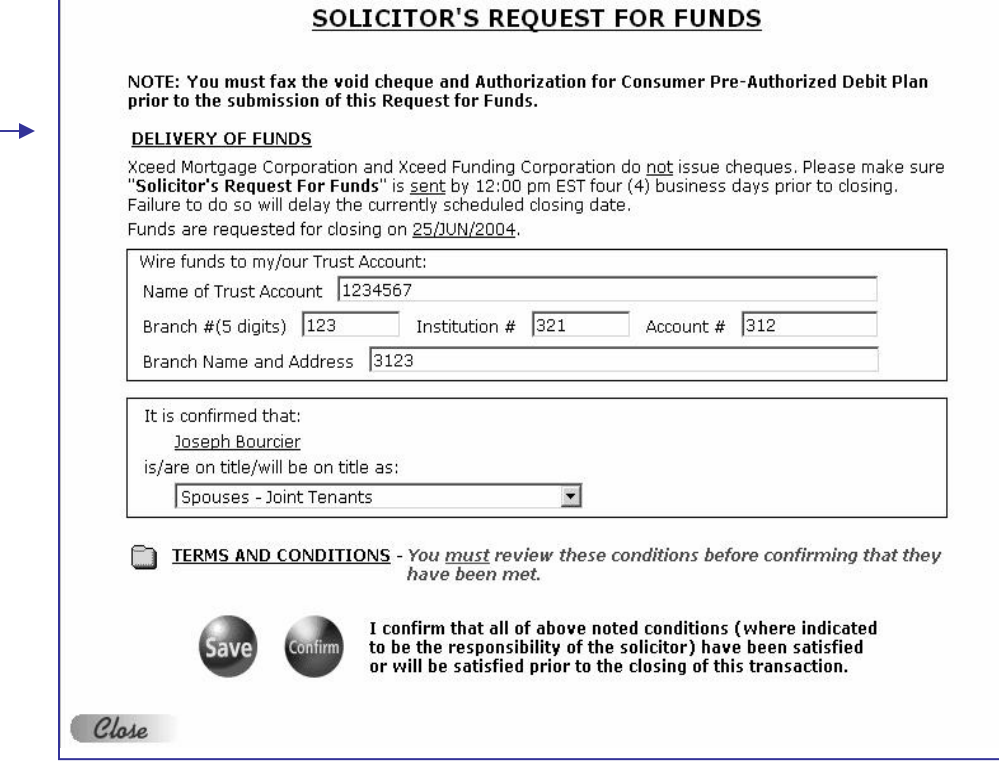

# **Step 4a) REQUEST FUNDS (cont'd)**

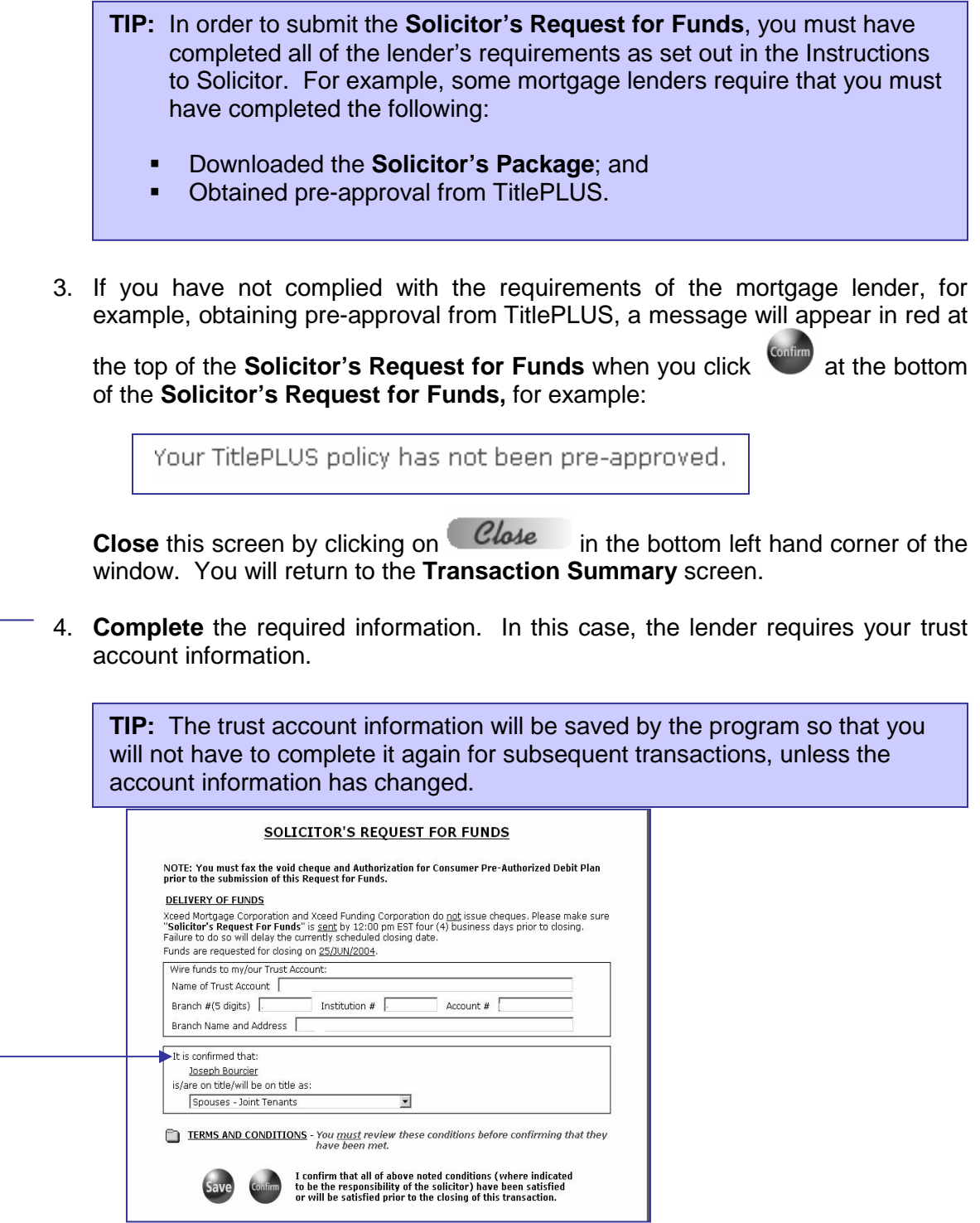

## **Step 4a) REQUEST FUNDS (cont'd)**

- 5. **Confirm** that the mortgagor(s) will be/are shown on title in accordance with the instructions from the mortgage lender as follows:
	- i. the name(s) of the mortgagor(s) is/are correct; and
	- ii. the spousal status of the mortgagor(s) is/are correct.
- 6. To select the spousal status of the mortgagor(s) **click** on the  $\overline{\mathbf{v}}$  to the right of the field containing the spousal status.
- 7. The following list will be displayed :

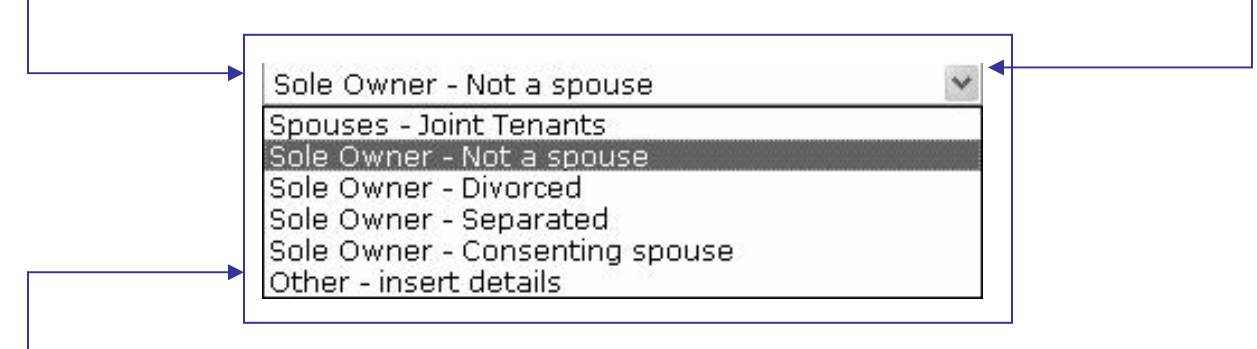

- 8. If the name(s) of the mortgagor(s) displayed or the available selections for spousal status are incorrect, **highlight** and **click** on **Other – insert details**.
	- 9. The following field will then be displayed:

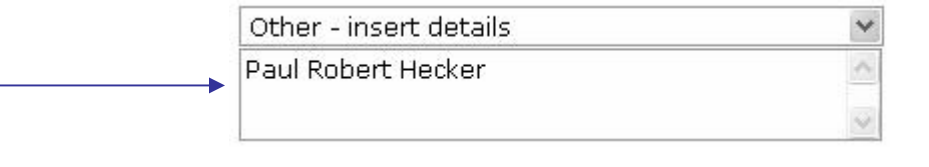

10. Add the correct name(s) of the mortgagor(s) and spousal status in this field.

**TIP:** Complete if the lender requires that you confirm that the names of the mortgagor(s) and that he spousal status of the mortgagor(s) on title are the same as in the Mortgage Commitment. If there is a discrepancy, make sure that you advise the lender by inserting the correct information for the names of the mortgagors and spousal status in this field.

#### **Step 4a) REQUEST FUNDS (cont'd)**

#### 11. Review the **Terms and Conditions** by clicking to the left of "**TERMS AND CONDITIONS**".

TERMS AND CONDITIONS - You must review these conditions before confirming that they have been met.

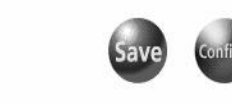

I confirm that all of above noted conditions (where indicated to be the responsibility of the solicitor) have been satisfied or will be satisfied prior to the closing of this transaction.

#### 12. The **Terms and Conditions** from the **Mortgage Commitment** will be displayed.

#### THIS COMMITMENT IS CONDITIONAL ON THE FOLLOWING:

#### (1) Initial Conditions:

The following conditions must be met, and the requested documents must be received in form and content satisfactory to Xceed Mortgage Corporation and Xceed Funding Corporation (the<br>"Lender") no later than ten (10) business days prior to the advance of the mortgage. Failure to do so will delay current closing and/or void this commitment.

1. Statutory declaration signed by mortgagor(s) indicating that the property is owner occupied and there will be no secondary financing. (Solicitor)

2. Solicitor's undertaking to payout and close from the proceeds of the loan, the following debts: TD 1st mtg debt of \$90,000.00 , PRESIDENTS CHOICE MC debt of \$2,420.00 , CDN TIRE M C debt of \$5,314.00 , TD CANADA TRUST debt of \$7,742.00 , G M A C debt of \$9,506.00 , (Solicitor) 3. This mortgage is subject to an administration fee of \$4,840.00, and an interest adjustment

amount of \$400.52 (based on a closing date of Mar 15, 2004). These amounts will be deducted from the total loan amount shown above. (Source of Business)

#### (2) Additional Conditions/Requirements

The following Conditions/Requirements must be met prior to submission of the Solicitor's **Request for Funds:** 

1. The Solicitor must be a TitlePLUS subscriber.

2. Solicitor to obtain a void cheque for mortgage payment account and fax it to the Lender.

3. Solicitor to obtain Authorization for Consumer Pre-Authorized Debit Plan and fax it to the Lender.

4. Pre-approval of a TitlePLUS policy (Application Number 200408030340).

5. Solicitor to obtain evidence of acceptable fire insurance coverage for the full insurable value of the mortgage with Xceed Mortgage Corporation and Xceed Funding Corporation named as loss payee/named insured.

6. Solicitor to obtain confirmation that property taxes have been paid up to date of closing.

7. Solicitor must obtain Lender's approval of non-approved TitlePLUS policy exceptions. (Click to view **TitlePLUS Confirmed Lender Instructions)** 

#### (3) Fraud Prevention Measures

The following conditions/requirements must be complied with prior to submission of the **Solicitor's Request for Funds:** 

1. Solicitor to include deleted instruments in title search.

2. Solicitor to advise Lender:

- (a) if search of title reveals a transfer of the property registered in the twelve month period prior to closing, and;
- (b) if (a) is found, of the value of the consideration on the Land Transfer Tax Affidavit for that transfer (or if there was no value reported on the Land Transfer Tax Affidavit), and;
- (c) if (a) is found, that no concurrent mortgage was registered within two days of the date of the registration of the transfer, and/or;

(d) if search of title reveals that the vendor is not the registered owner (if a purchase transaction), or that the mortgagor(s) is/are not the registered owner(s) (if a refinance transaction).

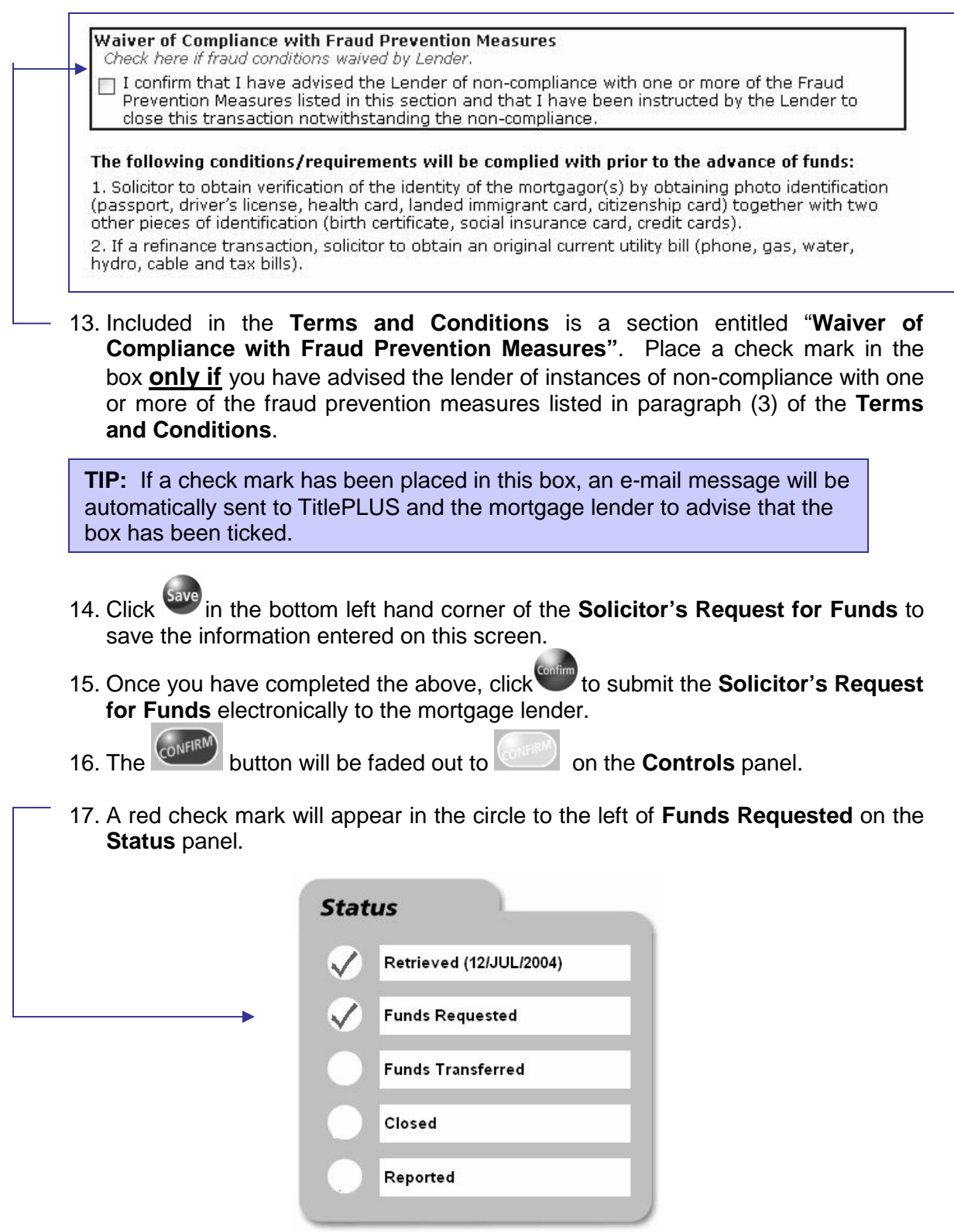

#### **Step 4b) CONFIRMATION OF TRANSFER OF FUNDS**

- 1. Once you have submitted the **Solicitor's Request for Funds** to the mortgage lender the **CONFIRM** button will be faded out to **VIEW** on the **Controls** panel.
- 2. A red check mark will appear in the circle to the left of **Funds Requested** on the **Status** panel.

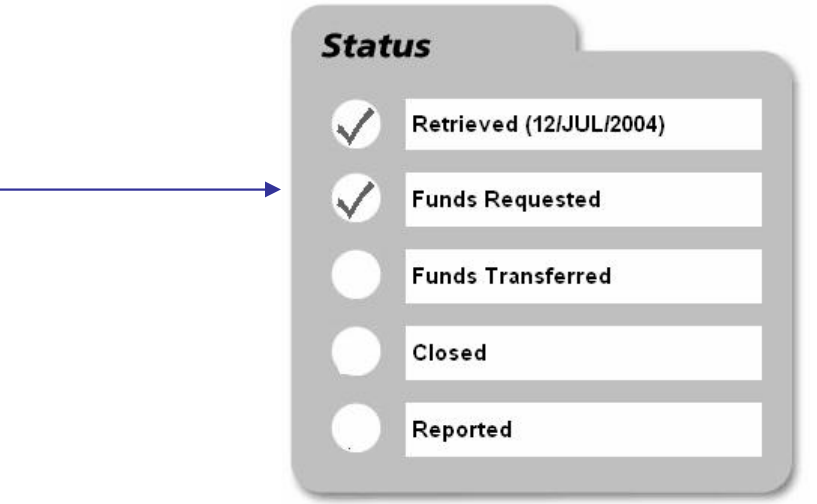

- 3. The mortgage lender will receive the **Request for Funds** and will wire transfer the advance to your trust account on the closing date.
- 4. After the mortgage lender has transferred the funds, a red check mark will appear in the circle to the left of **Funds Transferred** on the **Status** panel.

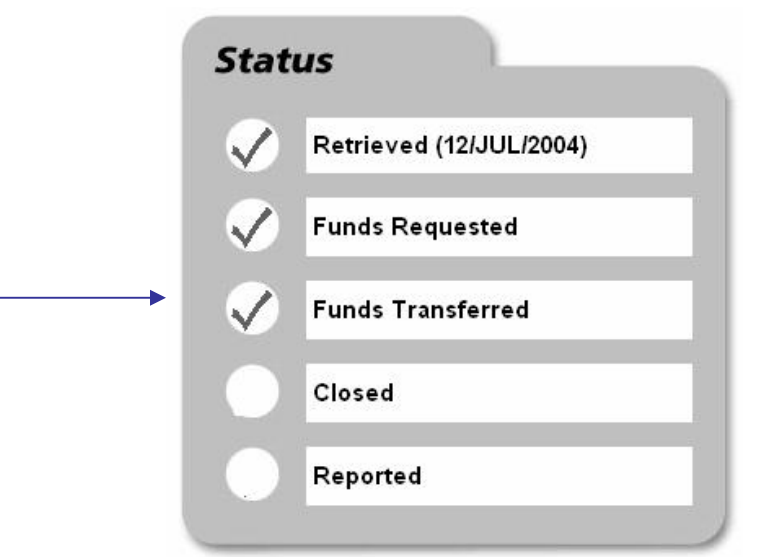

#### **Step 4 (c) MORTGAGE REPOSTED BY MORTGAGE LENDER**

1. In the event that the mortgage lender makes an amendment to the mortgage instructions, the instructions will be reposted. You will receive an e-mail or fax advising that the mortgage has been reposted.

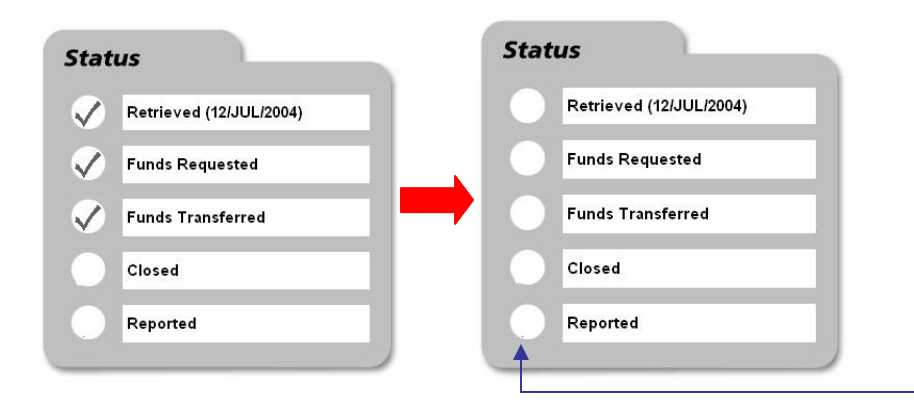

- 2. All of the indicators on the **Status** panel will be turned off (the red check marks will disappear), including **Retrieved**, **Funds Requested** and **Funds Transferred**.
- 3. A "Revised on "date"" message will appear in red on the top of the **Transaction Summary** screen.

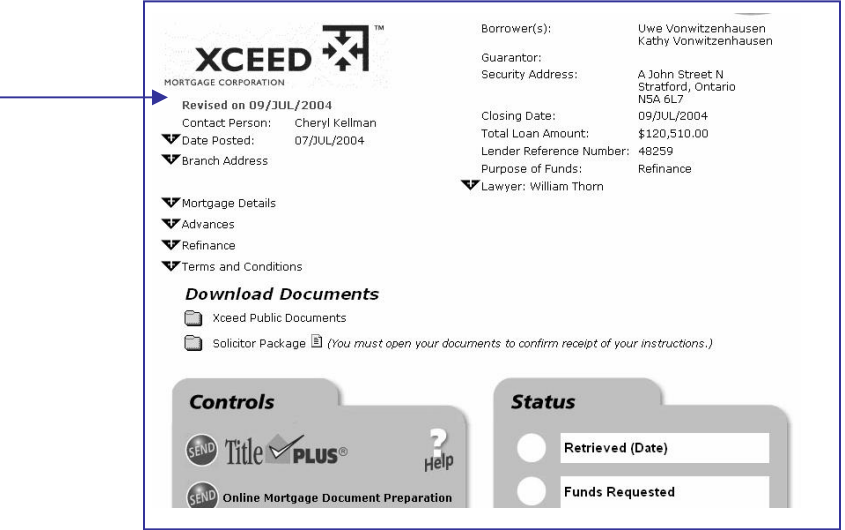

4. You must **download** the **Solicitor's Package** again, **review** the revised instructions, **amend** the Mortgage and TitlePLUS ® policy (if required) and **resubmit** the **Solicitor's Request for Funds** each time there is a revision by the mortgage Lender.

## **Step 5a) CLICK CLOSED BUTTON**

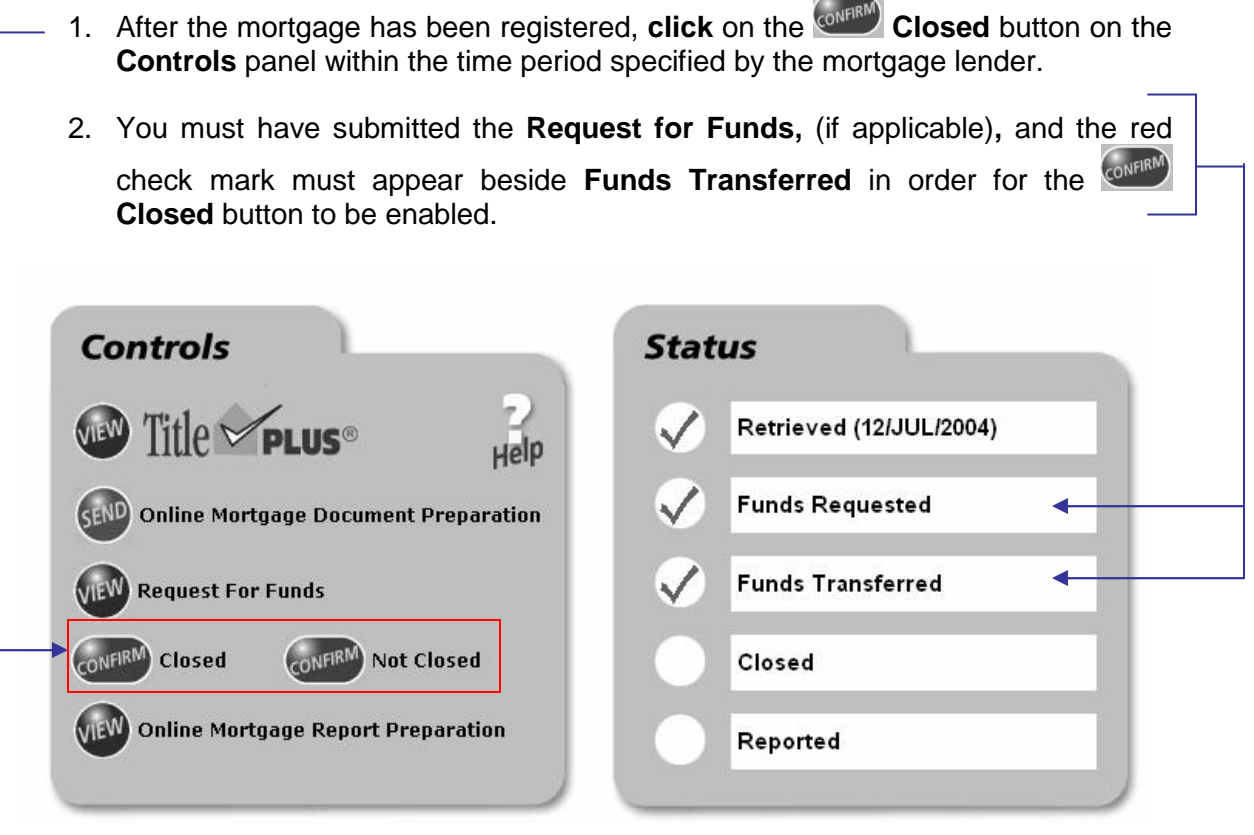

3. When you click on  $\overline{\text{const}}$  to the left of the **Closed** button, a Microsoft Internet Explorer message will appear asking you to confirm that the mortgage has been closed.

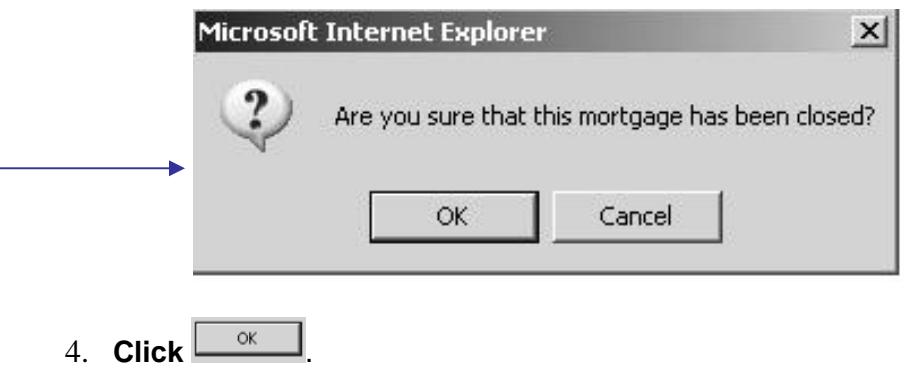

# Step 5a) **CLICK CLOSED BUTTON (cont'd)**

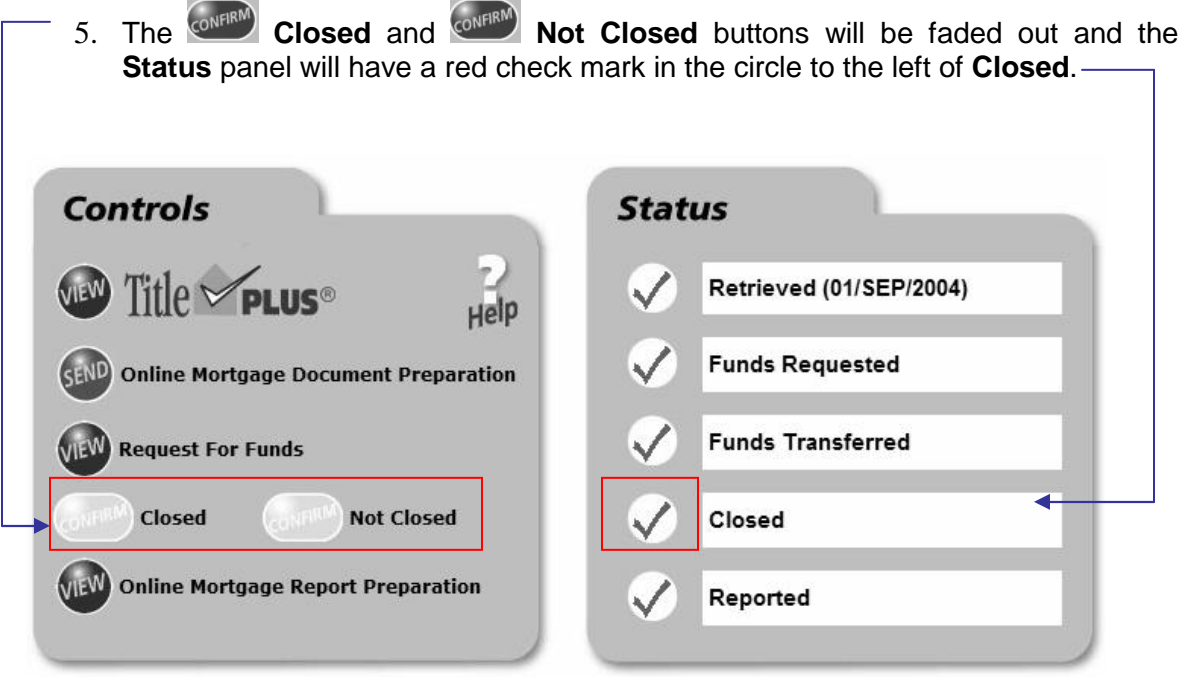

6. To close this screen and return to the main page, **click** on *Close* on the bottom left hand corner of the screen.

## **Step 5b) CLICK NOT CLOSED BUTTON**

1. In the event that the mortgage transaction has **not** been completed, **click** on the **CONFIRM button to the left of Not Closed** on the **Controls** panel.

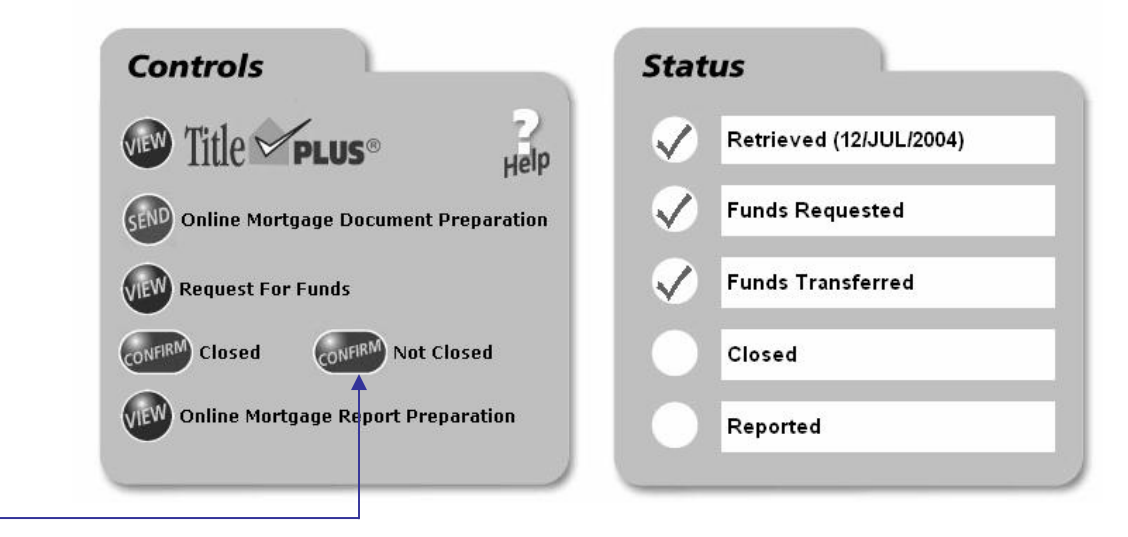

2. A Microsoft Internet Explorer Message will appear asking you to confirm that the mortgage has not closed. **Click OK** if the mortgage has not closed.

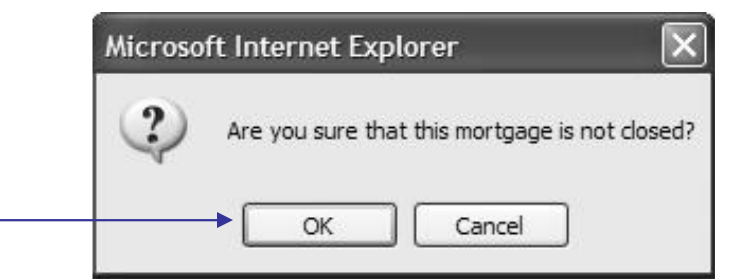

3. A message will appear in red at the top of the **Transaction Summary** screen asking that you contact the mortgage lender to obtain instructions.

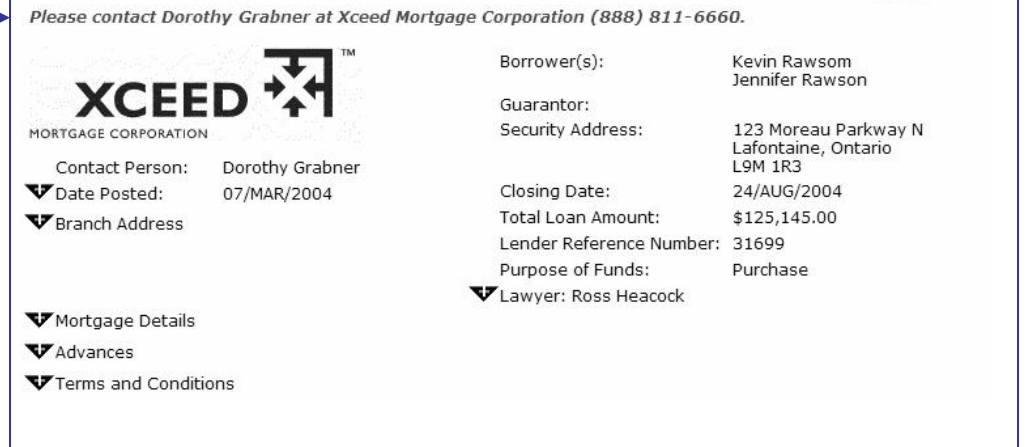

## **Step 5b) CLICK NOT CLOSED BUTTON (cont'd)**

 $-12M$ 

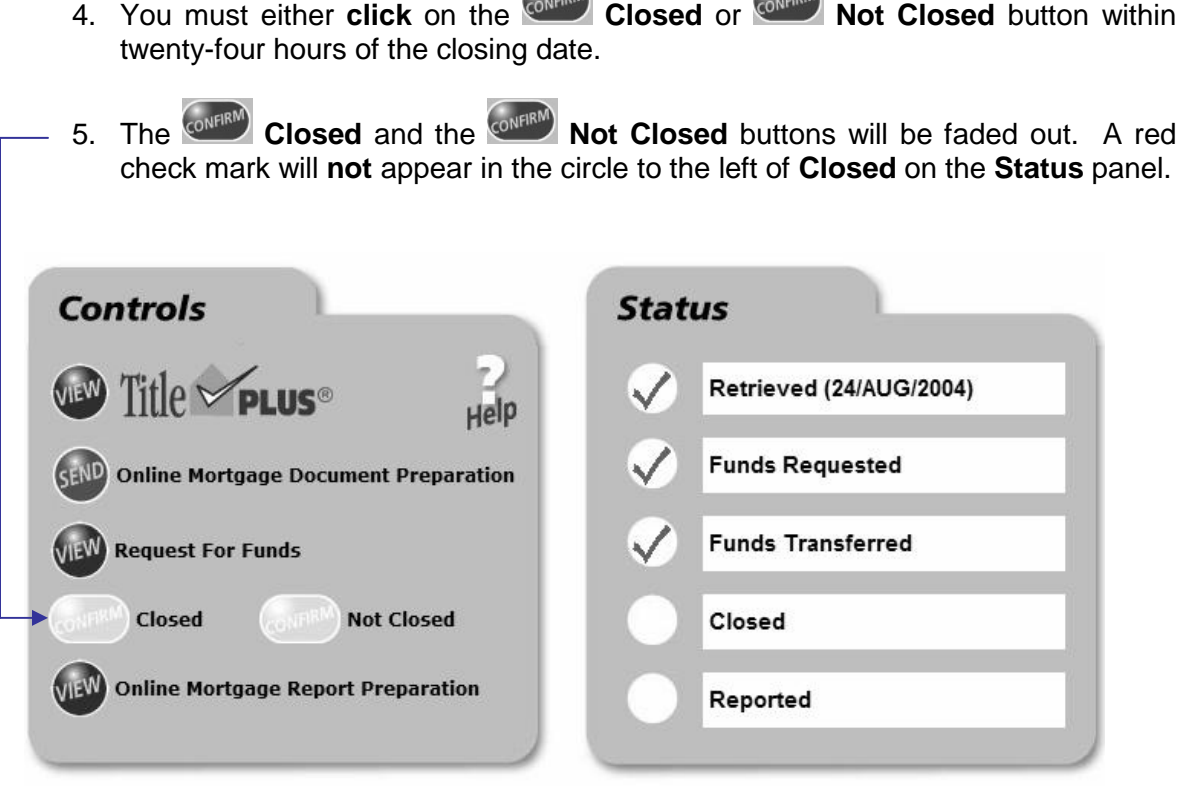

 $C = 19M$ 

6. To close this screen and return to the main page, **click** on *Close* in the bottom left hand corner.

#### **Step 6a) ISSUE TITLEPLUS POLICY**

1. **Click** to the left of the TitlePLUS logo on the **Controls** panel (if available in your jurisdiction).

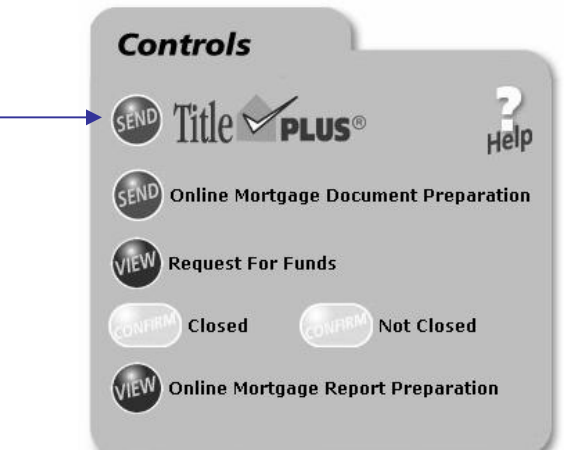

**2. Please note that for Ontario transactions, you cannot transmit information from LDD WebDocumentRetrieval™ to an existing TitlePLUS policy. You**

**must create your application by clicking on in LDD WebDocumentRetrieval (if available) to prepare the TitlePLUS application.**

3. Once you click you will be automatically linked to the appropriate TitlePLUS policy application window where you can proceed enter the required information and issue the TitlePLUS policy.

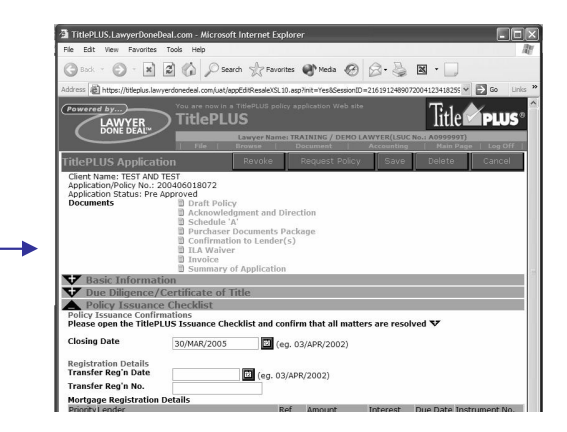

#### **Step 7a) SUBMIT FINAL REPORT TO MORTGAGE LENDER**

- 1. In order to submit the **Report to Mortgage Lender**, all of the following must be completed:
	- a. The **CONFIRM** Closed button must be clicked and faded out; and
	- b. The red check mark must appear to the left of **Closed** on the **Status** panel; and
	- c. The TitlePLUS<sup>®</sup> policy must be issued, (if applicable).
- 2. **Click** on the button beside **Online Mortgage Report Preparation**.

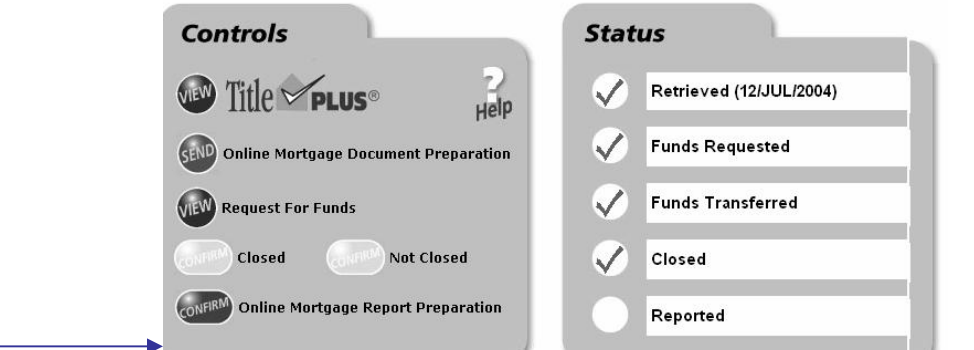

- 3. The **Report to Mortgage Lender** screen will appear. **Review** and **complete** the **Report to Mortgage Lender.**
- 4. **Insert** the registration number of the mortgage, the assessment roll number and the name and address of the municipal tax department.

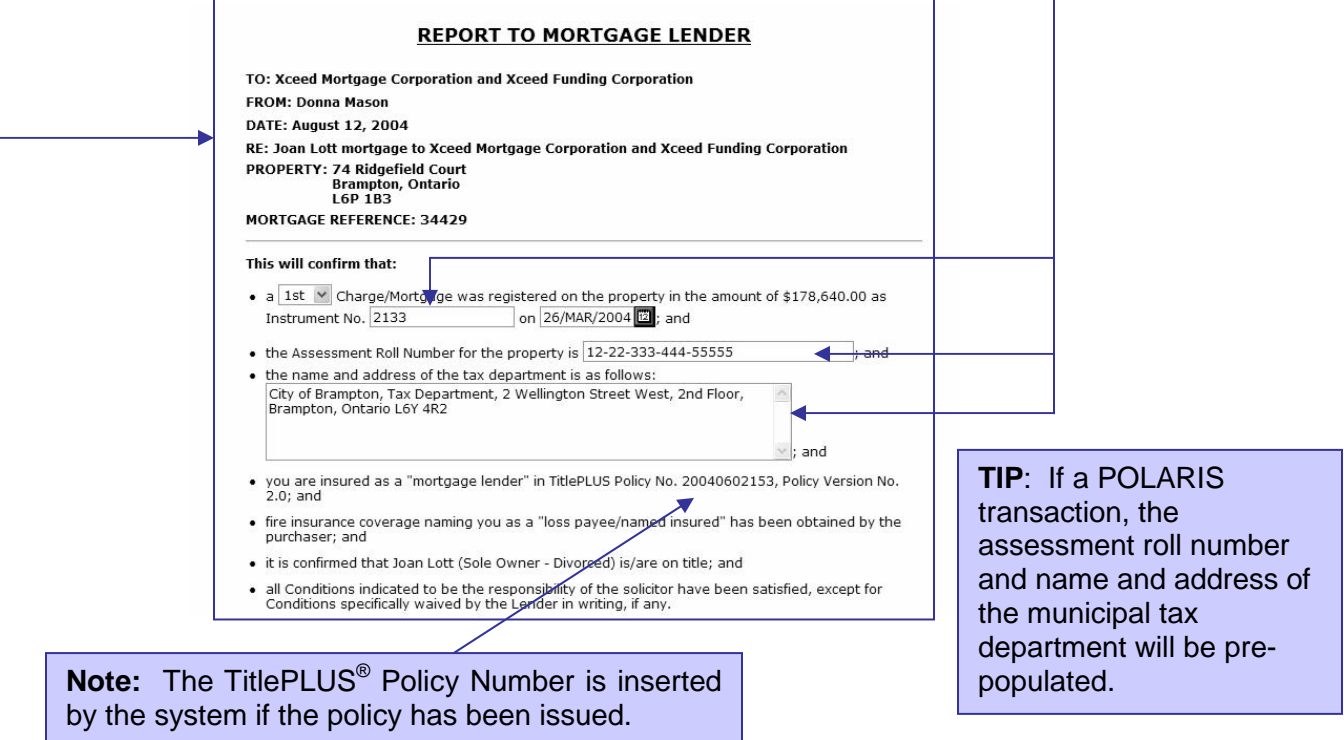

#### **Step 7a) SUBMIT FINAL REPORT TO MORTGAGE LENDER (cont'd)**

- 6. **Review** the mortgage details by **clicking** on  $\mathbf{\nabla}$  in the bottom left hand corner of the screen.
- 7. **Click** on to confirm that the information contained in the report is accurate and to electronically submit it to the mortgage lender.

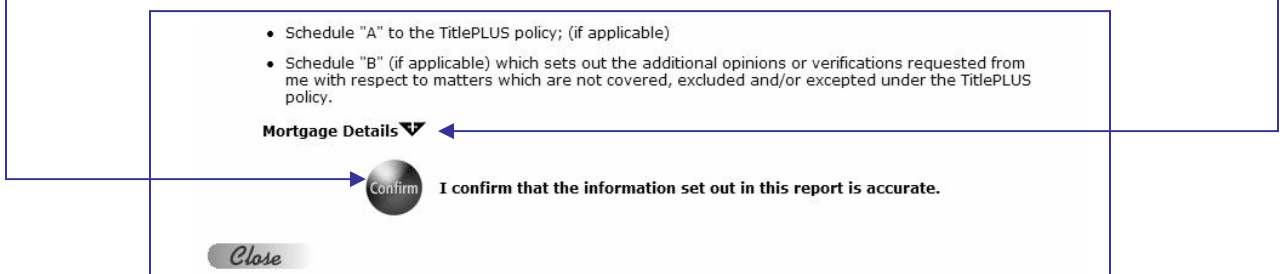

- 8. Retain the duplicate registered mortgage in your file, together with the TitlePLUS Policy and all other documentation. Refer to the Instructions to Solicitor for information as to whether the mortgage lender requires that any enclosures be forwarded with the **Report to Mortgage Lender**.
- 9. When the report has been submitted, the **Button beside Online Mortgage**

**Document Preparation** will change to a **button** on the **Controls** panel and the **Status** panel will have all five red check marks completed.

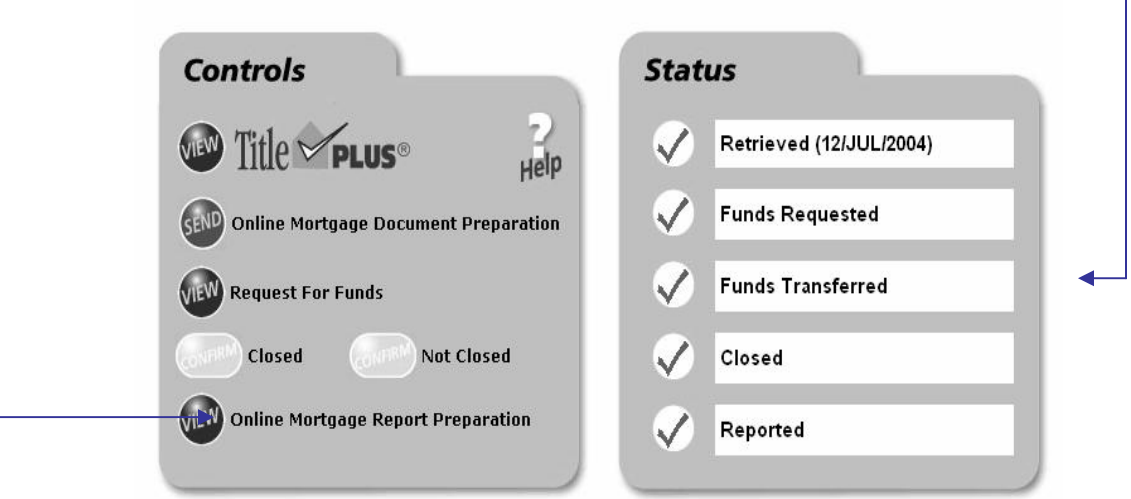